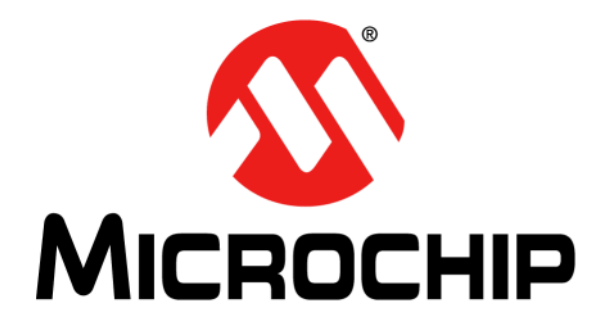

# **MGC3030 Woodstar Development Kit User's Guide**

© 2014-2015 Microchip Technology Inc. 2014-2015 Microchip Technology Inc.

#### **Note the following details of the code protection feature on Microchip devices:**

- Microchip products meet the specification contained in their particular Microchip Data Sheet.
- Microchip believes that its family of products is one of the most secure families of its kind on the market today, when used in the intended manner and under normal conditions.
- There are dishonest and possibly illegal methods used to breach the code protection feature. All of these methods, to our knowledge, require using the Microchip products in a manner outside the operating specifications contained in Microchip's Data Sheets. Most likely, the person doing so is engaged in theft of intellectual property.
- Microchip is willing to work with the customer who is concerned about the integrity of their code.
- Neither Microchip nor any other semiconductor manufacturer can guarantee the security of their code. Code protection does not mean that we are guaranteeing the product as "unbreakable."

Code protection is constantly evolving. We at Microchip are committed to continuously improving the code protection features of our products. Attempts to break Microchip's code protection feature may be a violation of the Digital Millennium Copyright Act. If such acts allow unauthorized access to your software or other copyrighted work, you may have a right to sue for relief under that Act.

Information contained in this publication regarding device applications and the like is provided only for your convenience and may be superseded by updates. It is your responsibility to ensure that your application meets with your specifications. MICROCHIP MAKES NO REPRESENTATIONS OR WARRANTIES OF ANY KIND WHETHER EXPRESS OR IMPLIED, WRITTEN OR ORAL, STATUTORY OR OTHERWISE, RELATED TO THE INFORMATION, INCLUDING BUT NOT LIMITED TO ITS CONDITION, QUALITY, PERFORMANCE, MERCHANTABILITY OR FITNESS FOR PURPOSE**.** Microchip disclaims all liability arising from this information and its use. Use of Microchip devices in life support and/or safety applications is entirely at the buyer's risk, and the buyer agrees to defend, indemnify and hold harmless Microchip from any and all damages, claims, suits, or expenses resulting from such use. No licenses are conveyed, implicitly or otherwise, under any Microchip intellectual property rights.

### **QUALITY MANAGEMENT SYSTEM CERTIFIED BY DNV**   $=$  **ISO/TS 16949**  $=$

#### **Trademarks**

The Microchip name and logo, the Microchip logo, dsPIC, FlashFlex, flexPWR, JukeBlox, KEELOQ, KEELOQ logo, Kleer, LANCheck, MediaLB, MOST, MOST logo, MPLAB, OptoLyzer, PIC, PICSTART, PIC32 logo, RightTouch, SpyNIC, SST, SST Logo, SuperFlash and UNI/O are registered trademarks of Microchip Technology Incorporated in the U.S.A. and other countries.

The Embedded Control Solutions Company and mTouch are registered trademarks of Microchip Technology Incorporated in the U.S.A.

Analog-for-the-Digital Age, BodyCom, chipKIT, chipKIT logo, CodeGuard, dsPICDEM, dsPICDEM.net, ECAN, In-Circuit Serial Programming, ICSP, Inter-Chip Connectivity, KleerNet, KleerNet logo, MiWi, MPASM, MPF, MPLAB Certified logo, MPLIB, MPLINK, MultiTRAK, NetDetach, Omniscient Code Generation, PICDEM, PICDEM.net, PICkit, PICtail, RightTouch logo, REAL ICE, SQI, Serial Quad I/O, Total Endurance, TSHARC, USBCheck, VariSense, ViewSpan, WiperLock, Wireless DNA, and ZENA are trademarks of Microchip Technology Incorporated in the U.S.A. and other countries.

SQTP is a service mark of Microchip Technology Incorporated in the U.S.A.

Silicon Storage Technology is a registered trademark of Microchip Technology Inc. in other countries.

GestIC is a registered trademarks of Microchip Technology Germany II GmbH & Co. KG, a subsidiary of Microchip Technology Inc., in other countries.

All other trademarks mentioned herein are property of their respective companies.

© 2014-2015, Microchip Technology Incorporated, Printed in the U.S.A., All Rights Reserved.

ISBN: 978-1-63276-971-8

*Microchip received ISO/TS-16949:2009 certification for its worldwide headquarters, design and wafer fabrication facilities in Chandler and Tempe, Arizona; Gresham, Oregon and design centers in California and India. The Company's quality system processes and procedures are for its PIC® MCUs and dsPIC® DSCs, KEELOQ® code hopping devices, Serial EEPROMs, microperipherals, nonvolatile memory and analog products. In addition, Microchip's quality system for the design and manufacture of development systems is ISO 9001:2000 certified.*

#### **Object of Declaration: MGC3030 Woodstar Development Kit User's Guide**

#### **EU Declaration of Conformity**

This declaration of conformity is issued by the manufacturer.

The development/evaluation tool is designed to be used for research and development in a laboratory environment. This development/evaluation tool is not intended to be a finished appliance, nor is it intended for incorporation into finished appliances that are made commercially available as single functional units to end users. This development/evaluation tool complies with EU EMC Directive 2004/108/EC and as supported by the European Commission's Guide for the EMC Directive 2004/108/EC  $(8<sup>th</sup>$  February 2010).

This development/evaluation tool complies with EU RoHS2 Directive 2011/65/EU.

For information regarding the exclusive, limited warranties applicable to Microchip products, please see Microchip's standard terms and conditions of sale, which are printed on our sales documentation and available at www.microchip.com.

Signed for and on behalf of Microchip Technology Inc. at Chandler, Arizona, USA

Cartson

Derek Carlson **VP Development Tools** 

 $16 - \frac{1}{4}$ 

**NOTES:**

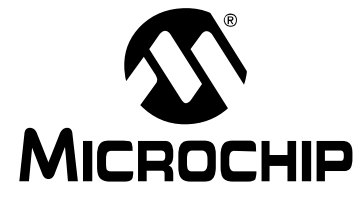

## **MGC3030 WOODSTAR DEVELOPMENT KIT USER'S GUIDE**

### **Table of Contents**

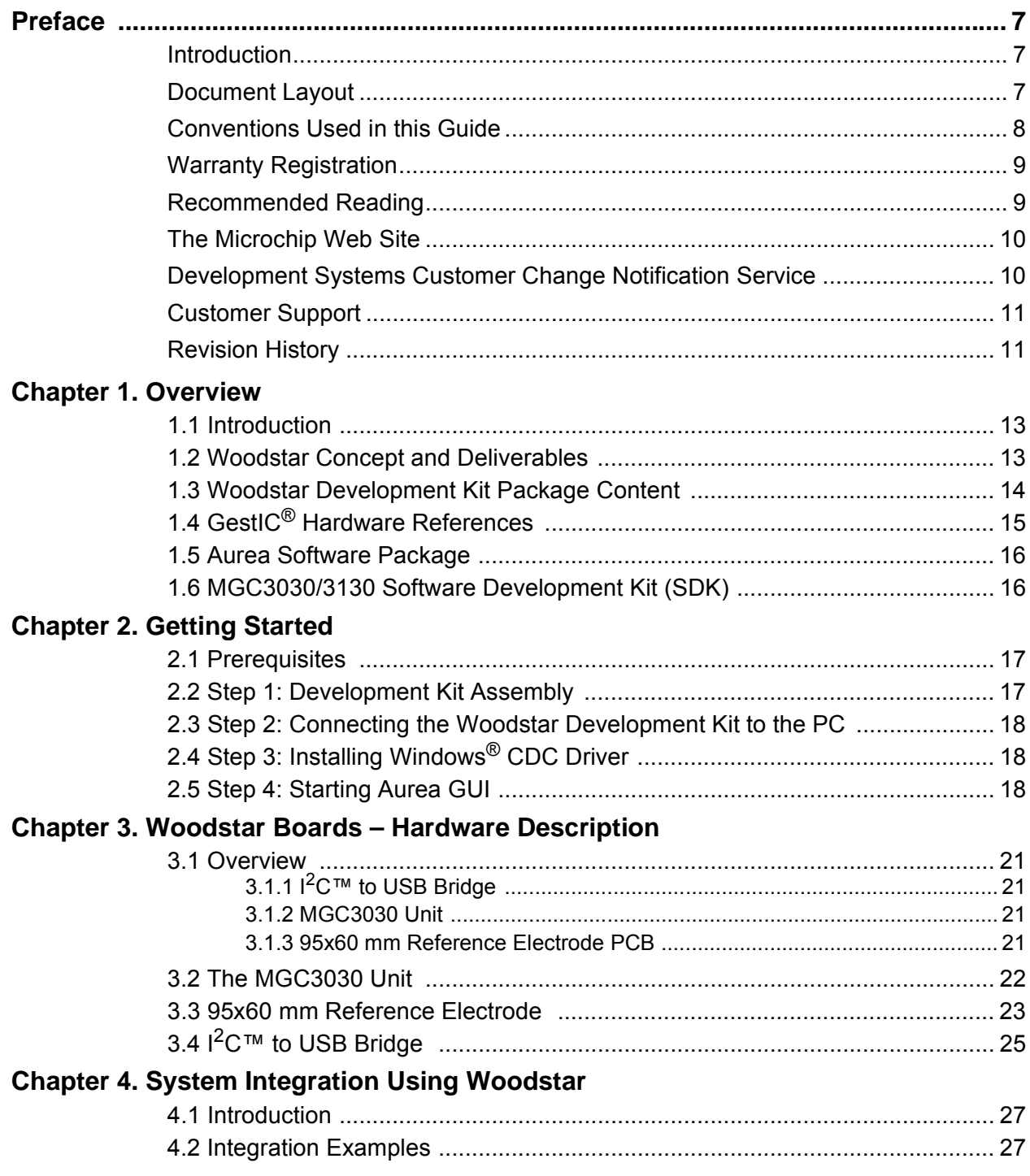

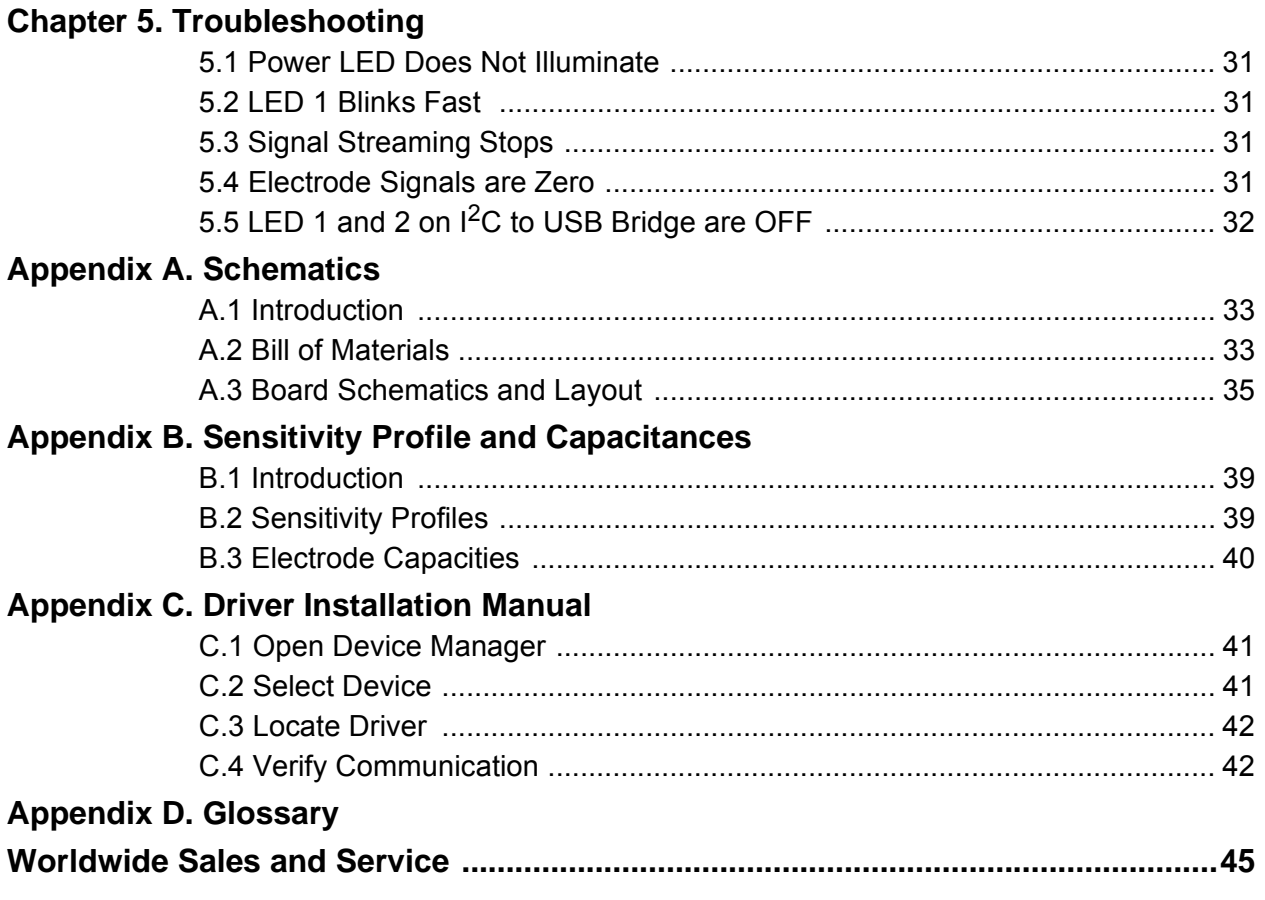

<span id="page-6-0"></span>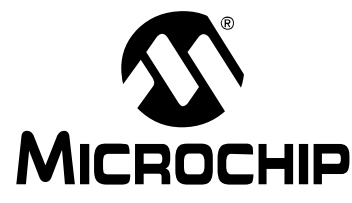

### **MGC3030 WOODSTAR DEVELOPMENT KIT USER'S GUIDE**

### **Preface**

### **NOTICE TO CUSTOMERS**

**All documentation becomes dated, and this manual is no exception. Microchip tools and documentation are constantly evolving to meet customer needs, so some actual dialogs and/or tool descriptions may differ from those in this document. Please refer to our web site (www.microchip.com) to obtain the latest documentation available.**

**Documents are identified with a "DS" number. This number is located on the bottom of each page, in front of the page number. The numbering convention for the DS number is "DSXXXXXA", where "XXXXX" is the document number and "A" is the revision level of the document.**

**For the most up-to-date information on development tools, see the MPLAB® IDE online help. Select the Help menu, and then Topics to open a list of available online help files.**

#### <span id="page-6-1"></span>**INTRODUCTION**

This chapter contains general information that will be useful to know before using the MGC3030 Woodstar Development Kit. Items discussed in this chapter include:

- • [Document Layout](#page-6-2)
- • [Conventions Used in this Guide](#page-7-0)
- • [Warranty Registration](#page-8-0)
- • [Recommended Reading](#page-8-1)
- • [The Microchip Web Site](#page-9-0)
- • [Development Systems Customer Change Notification Service](#page-9-1)
- • [Customer Support](#page-10-0)
- • [Revision History](#page-10-1)

#### <span id="page-6-2"></span>**DOCUMENT LAYOUT**

This document describes the installation and use of the MGC3030 Woodstar Development Kit. The document is organized as follows:

- **• [Chapter 1. "Overview"](#page-12-3)**
- **[Chapter 2. "Getting Started"](#page-16-3)**
- **[Chapter 3. "Woodstar Boards Hardware Description"](#page-20-5)**
- **[Chapter 4. "System Integration Using Woodstar"](#page-26-3)**
- **[Chapter 5. "Troubleshooting"](#page-30-5)**
- **[Appendix A. "Schematics"](#page-32-3)**
- **[Appendix B. "Sensitivity Profile and Capacitances"](#page-38-3)**
- **[Appendix C. "Driver Installation Manual"](#page-40-3)**
- **[Appendix D. "Glossary"](#page-42-1)**

#### <span id="page-7-0"></span>**CONVENTIONS USED IN THIS GUIDE**

This manual uses the following documentation conventions:

#### **DOCUMENTATION CONVENTIONS**

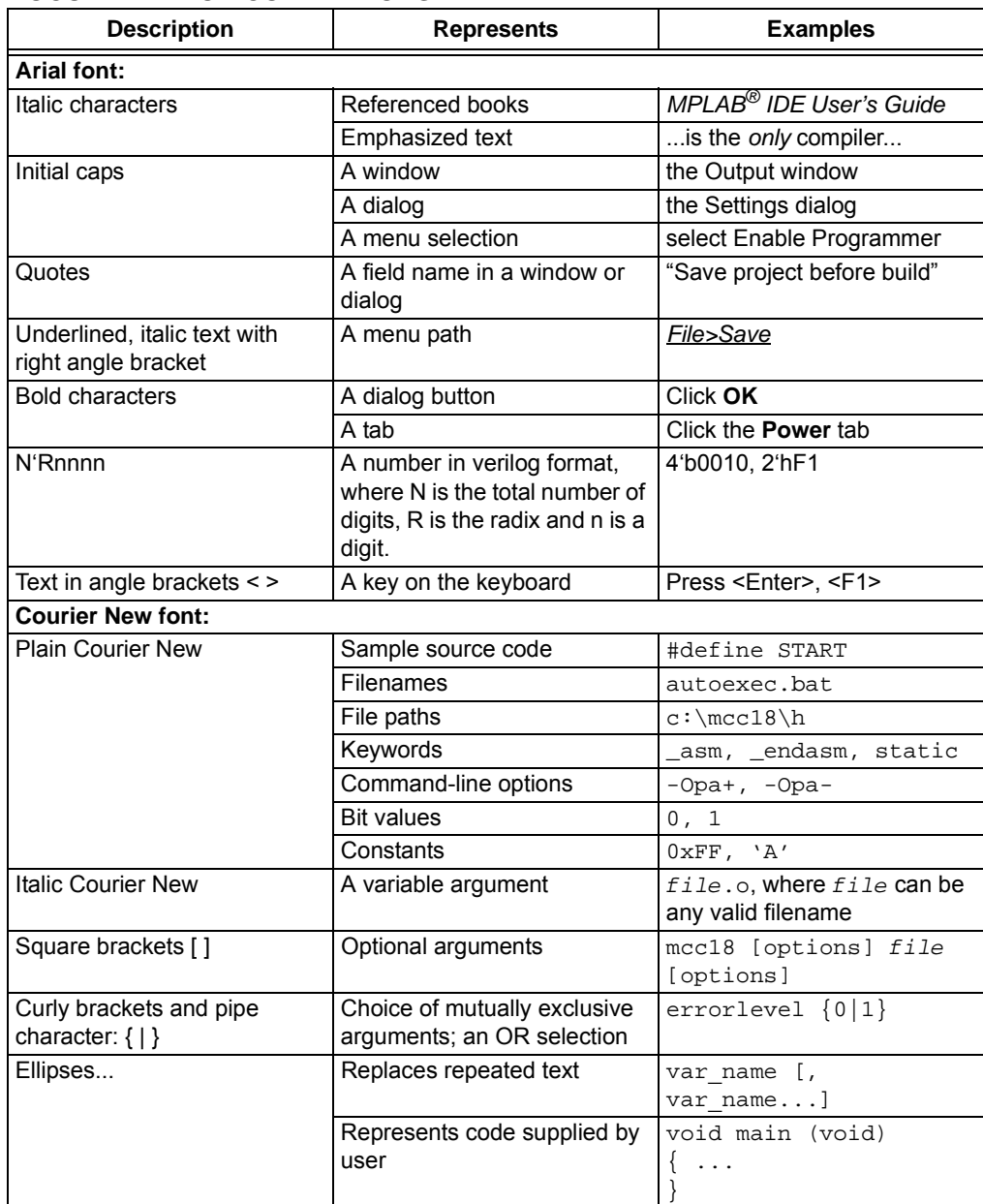

#### <span id="page-8-0"></span>**WARRANTY REGISTRATION**

[Please complete the enclosed Warranty Registration Card and mail it promptly.](http://www.microchip.com/) Sending in the Warranty Registration Card entitles users to receive new product updates. Interim software releases are available at the Microchip web site.

#### <span id="page-8-1"></span>**RECOMMENDED READING**

This user's guide describes how to use the MGC3030 Woodstar Development Kit. Other useful documents are listed below. The following Microchip documents are available and recommended as supplemental reference resources.

- "*GestIC® Design Guide*" (DS40001716). This document describes the MGC3030/MGC3130 system characteristic parameters and the design process. It enables the user to generate a good electrode design and to parameterize the full GestIC® system*.*
- *"MGC3030/3130 GestIC® Library Interface Description User's Guide"* (DS40001718)*.* This document is the interface description of the MGC3030/MGC3130 GestIC Library. It outlines the function of the Library's message interface, and contains the complete message reference to control and operate the MGC3030/MGC3130 system*.*
- *"MGC3030/3130 3D Gesture Controller Data Sheet"* (DS40001667)*.* Consult this document for information regarding the MGC3030/MGC3130 3D Tracking and Gesture Controller*.*
- *"Aurea Graphical User Interface User's Guide"* (DS40001681). This document describes how to use the Aurea Graphical User Interface*.*

#### <span id="page-9-0"></span>**THE MICROCHIP WEB SITE**

Microchip provides online support via our web site at [www.microchip.com.](http://www.microchip.com) This web site is used as a means to make files and information easily available to customers. Accessible by using your favorite Internet browser, the web site contains the following information:

- **Product Support** Data sheets and errata, application notes and sample programs, design resources, user's guides and hardware support documents, latest software releases and archived software
- **General Technical Support** Frequently Asked Questions (FAQs), technical support requests, online discussion groups, Microchip consultant program member listing
- **Business of Microchip** Product selector and ordering guides, latest Microchip press releases, listing of seminars and events, listings of Microchip sales offices, distributors and factory representatives

#### <span id="page-9-1"></span>**DEVELOPMENT SYSTEMS CUSTOMER CHANGE NOTIFICATION SERVICE**

Microchip's customer notification service helps keep customers current on Microchip products. Subscribers will receive e-mail notification whenever there are changes, updates, revisions or errata related to a specified product family or development tool of interest.

To register, access the Microchip web site at [www.microchip.com](http://www.microchip.com), click on Customer Change Notification and follow the registration instructions.

The Development Systems product group categories are:

- **Compilers** The latest information on Microchip C compilers, assemblers, linkers and other language tools. These include all MPLAB<sup>®</sup> C compilers; all MPLAB assemblers (including MPASM™ assembler); all MPLAB linkers (including MPLINK™ object linker); and all MPLAB librarians (including MPLIB™ object librarian).
- **Emulators** The latest information on Microchip in-circuit emulators.This includes the MPLAB REAL ICE™ and MPLAB ICE 2000 in-circuit emulators.
- **In-Circuit Debuggers** The latest information on the Microchip in-circuit debuggers. This includes MPLAB ICD 3 in-circuit debuggers and PICkit™ 3 debug express.
- **MPLAB® IDE** The latest information on Microchip MPLAB IDE, the Windows® Integrated Development Environment for development systems tools. This list is focused on the MPLAB IDE, MPLAB IDE Project Manager, MPLAB Editor and MPLAB SIM simulator, as well as general editing and debugging features.
- **Programmers** The latest information on Microchip programmers. These include production programmers such as MPLAB REAL ICE in-circuit emulator, MPLAB ICD 3 in-circuit debugger and MPLAB PM3 device programmers. Also included are nonproduction development programmers such as PICSTART® Plus and PICkit 2 and 3.

#### <span id="page-10-0"></span>**CUSTOMER SUPPORT**

Users of Microchip products can receive assistance through several channels:

- Distributor or Representative
- Local Sales Office
- Field Application Engineer (FAE)
- Technical Support

Customers should contact their distributor, representative or field application engineer (FAE) for support. Local sales offices are also available to help customers. A listing of sales offices and locations is included in the back of this document.

Technical support is available through the web site at:

<http://www.microchip.com/support>.

#### <span id="page-10-1"></span>**REVISION HISTORY**

#### **Revision A (November, 2014)**

Initial release of the document.

#### **Revision B (January, 2015)**

Updated the Recommended Reading section; Other minor corrections.

**NOTES:**

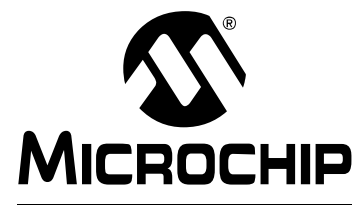

### **MGC3030 WOODSTAR DEVELOPMENT KIT USER'S GUIDE**

### <span id="page-12-3"></span>**Chapter 1. Overview**

#### <span id="page-12-1"></span><span id="page-12-0"></span>**1.1 INTRODUCTION**

MGC3030 is a product based on Microchip's patented GestIC® technology. It is developed as a mixed-signal controller. MGC3030 has one transmit and five very sensitive receive channels that are capable of detecting changes of a transmitted electrical field (E-field) corresponding to capacitive changes in the femtofarad  $(1 \text{ fF} = 10^{-15} \text{F})$  range.

In order to transmit and receive an electrical field, electrodes have to be connected to the transmitting and receiving channels of the MGC3030 controller. The spatial arrangement of the electrodes allows the chip to determine the center of gravity of the electric field distortion, and thus gesture recognition of a user's hand in the detection space.

#### <span id="page-12-2"></span>**1.2 WOODSTAR CONCEPT AND DELIVERABLES**

The Woodstar Development Kit is designed to support an easy integration of Microchip's MGC3030 3D Gesture Controller into the customer's applications. It provides MGC3030 system setup, related hardware and software references:

- Aurea Software Package with the Aurea Graphical User Interface and GestIC Library
- MGC3030/3130 Software Development Kit (SDK)
- MGC3030/3130 PIC18 Host Reference code

With the help of these tools, the design-in process can be easily performed in five steps:

- 1. Feature Definition
- 2. Electrode Design
- 3. MGC3030 Parameterization
- 4. Host Application Programming
- 5. Verification

[Tutorial videos for the design-in process can be found on](http://www.youtube.com/playlist?list=PL9B4edd-p2ajZSOPST_EVjEIFkyjXHjmm)  www.microchip.com/videohmidtutorials.

Woodstar hardware builds a complete MGC3030 reference system consisting of three individual PCBs:

- MGC3030 Unit
- I<sup>2</sup>C™ to USB Bridge
- Reference Electrode with a 95x60 mm sensitive area

It can be plugged to a PC via a USB cable and used for evaluation of the MGC3030 chip and the GestIC technology. During the customer's design-in process the individual boards can be combined according to the customer's needs.

Three examples are given below:

- Combine the MGC3030 unit and the I<sup>2</sup>C to USB bridge to evaluate customized electrodes
- Use the  $1^2C$  to USB bridge to parameterize and debug the MGC3030 application circuitry in the customer's design
- Combine the MGC3030 unit and electrodes to develop gesture-driven applications for PC-based or embedded software environments

#### <span id="page-13-0"></span>**1.3 WOODSTAR DEVELOPMENT KIT PACKAGE CONTENT**

The Woodstar Development Kit package content is listed below:

- MGC3030 Module
- $\cdot$  I<sup>2</sup>C to USB Bridge Module
- Reference Electrode (95x60 mm sensitive area)
- USB Cable for PC Connection

#### **FIGURE 1-1: WOODSTAR DEVELOPMENT KIT**

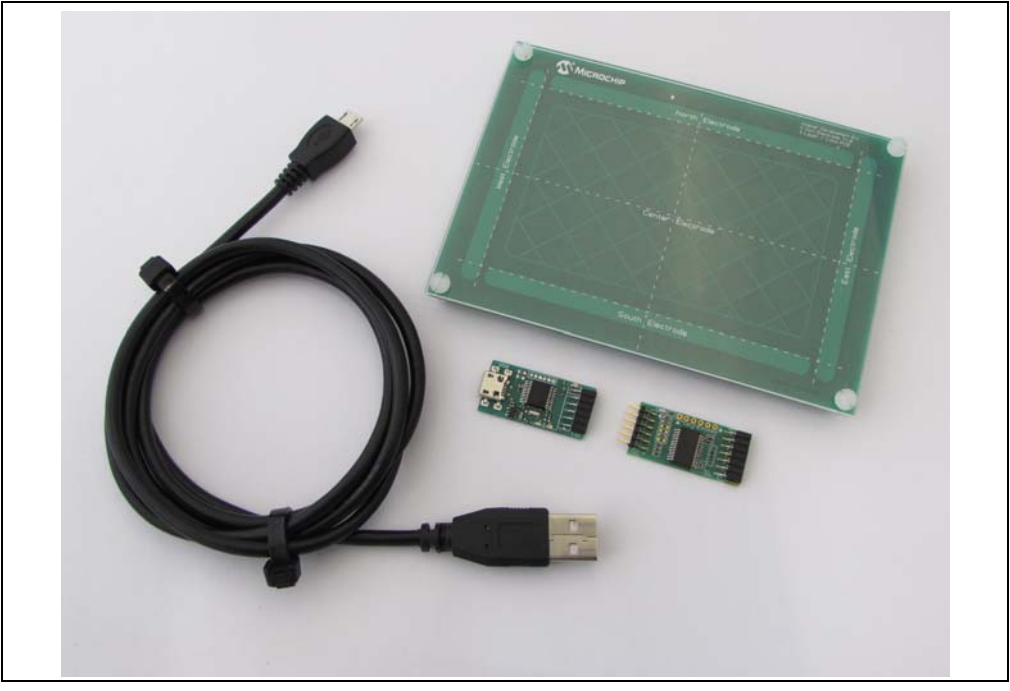

### <span id="page-14-0"></span>**1.4 GestIC® HARDWARE REFERENCES**

The GestIC Hardware References package contains the PCB layouts (Gerber files) for the MGC3030/3130 development kits (Hillstar and Woodstar) and a collection of electrode reference designs fitting both kits. In addition, the package includes designs, parameter files and host code of various demonstrators which represent complete systems for embedded or PC-based applications.

[New designs will be added to the package once they are available. The GestIC Hardware](http://www.microchip.com/pagehandler/en-us/technology/gestic/home.html?tab=t2) Reference package can be downloaded from Microchip's web site via www.microchip.com/gesticresources.

| <b>Module Name</b>                          | <b>Sensitive</b><br>Area<br>(mm) | <b>Outline</b><br>(mm)   | <b>PCB</b><br>Layers    | Fit to<br><b>Hillstar</b> | Fit to<br>Woodstar | <b>Parameter</b><br><b>File</b> | <b>Host</b><br>Code |
|---------------------------------------------|----------------------------------|--------------------------|-------------------------|---------------------------|--------------------|---------------------------------|---------------------|
| MGC3130 Unit                                |                                  | $\overline{\phantom{0}}$ | $\overline{2}$          | $\sqrt{ }$                |                    | $\overline{\phantom{0}}$        |                     |
| MGC3030 Unit                                | $\overline{\phantom{0}}$         |                          | 2                       |                           | $\sqrt{}$          |                                 |                     |
| I <sup>2</sup> C™ to USB Bridge             | $\overline{\phantom{0}}$         |                          | $\overline{2}$          | $\sqrt{}$                 | $\sqrt{}$          | $\overline{\phantom{0}}$        | (Note 1)            |
| Reference Electrode<br>30x30 2-Layer        | 30x30                            | 49x49                    | $\overline{2}$          | $\sqrt{}$                 | $\sqrt{}$          |                                 |                     |
| Reference Electrode<br>30x30 4-Layer        | 30x30                            | 49x49                    | $\overline{\mathbf{4}}$ | $\sqrt{}$                 | $\sqrt{}$          | $\sqrt{ }$                      |                     |
| Reference Electrode<br>50x30 2-Layer        | 50x30                            | 63x47                    | $\overline{2}$          | $\sqrt{}$                 | $\sqrt{}$          |                                 |                     |
| Reference Electrode<br>80x80 2-Layer        | 80x80                            | 104x104                  | $\overline{2}$          | $\sqrt{}$                 | $\sqrt{}$          |                                 |                     |
| Reference Electrode<br>95x60 2-Layer        | 95x60                            | 120x85                   | $\overline{2}$          | $\sqrt{}$                 | $\sqrt{}$          |                                 |                     |
| Reference Electrode<br>95x60 4-Layer        | 95x60                            | 120x85                   | $\overline{4}$          | $\sqrt{}$                 | $\sqrt{}$          | $\sqrt{}$                       |                     |
| Reference Electrode<br>100x50 2-Layer       | 100x50                           | 128x72                   | $\overline{2}$          | $\sqrt{}$                 | $\sqrt{ }$         |                                 |                     |
| Reference Electrode<br>100x50 4-Layer       | 100x50                           | 128x72                   | $\overline{\mathbf{4}}$ | $\sqrt{}$                 | $\sqrt{ }$         | $\sqrt{ }$                      |                     |
| Reference Electrode<br>140x90 2-Layer       | 140x90                           | 168x119                  | $\overline{2}$          | $\sqrt{}$                 | $\sqrt{ }$         |                                 |                     |
| Reference Electrode Ring<br>95x60           | 95x60                            | 120x85                   | 2                       | $\sqrt{}$                 | $\sqrt{ }$         | $\sqrt{}$                       |                     |
| Reference Electrode Ring<br>128x90          | 112x76                           | 128x90                   | $\overline{2}$          | $\sqrt{ }$                | $\sqrt{2}$         | $\sqrt{ }$                      |                     |
| GestIC <sup>®</sup> Electrode Prototype Kit | 85x85                            | 100x110                  | N/A                     |                           |                    |                                 |                     |
| MGC3130 Sensor Module<br>30x30              | 30x30                            | 49x49                    | 4                       |                           |                    | $\sqrt{}$                       |                     |
| MGC3130 Sensor Module<br>95x60              | 95x60                            | 120x85                   | $\overline{4}$          |                           |                    | $\sqrt{}$                       |                     |
| MGC3130 Embedded Demo                       | 42x75                            | 60x150                   | $\overline{2}$          |                           |                    | $\sqrt{}$                       | $\sqrt{}$           |
| MGC3130 Gesture Port Demo                   | $D = 50$                         | 63.5x63.5                | $\overline{4}$          |                           |                    | $\sqrt{ }$                      |                     |

**TABLE 1-1: PACKAGE CONTENT (BASED ON V1.0.6)**

**Note 1:** Reference code for the PIC18F14K50 on the I<sup>2</sup>C to USB bridge can be found in the PIC18F14K50 [Reference Code package on the Microchip web page.](http://www.microchip.com/)

#### <span id="page-15-0"></span>**1.5 AUREA SOFTWARE PACKAGE**

The Aurea Software Package contains all relevant system software and documentation. The Woodstar Development Kit is supported by Aurea Software Package V1.2 onwards.

The package contains:

- Aurea PC Software
- GestIC Library (firmware) Binary File
- GestIC Parameterization Files
- Windows<sup>®</sup> CDC Driver
- Documentation

[The latest Aurea Software Package can be downloaded from Microchip's web site via](http://www.microchip.com/pagehandler/en-us/technology/gestic/home.html?tab=t2) www.microchip.com/gesticresources.

Please find a collection of GestIC/Aurea tutorial videos at www.microchip.com/videohmidtutorials.

#### <span id="page-15-1"></span>**1.6 MGC3030/3130 SOFTWARE DEVELOPMENT KIT (SDK)**

The MGC3030/3130 Software Development Kit (SDK) supports the integration of MGC3030 into a software environment. Thus, it includes a C reference code for GestIC API, a precompiled library for Windows operating systems, and a demo application using the GestIC API interface.

Woodstar Development Kit is supported by MGC3030/3130 SDK V1.1 onwards.

The latest SDK can be downloaded from Microchip's web site via www.microchip.com/gesticresources.

<span id="page-16-0"></span>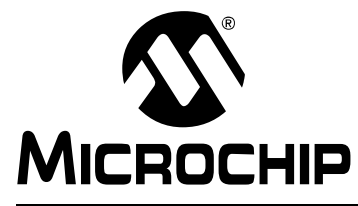

### **MGC3030 WOODSTAR DEVELOPMENT KIT USER'S GUIDE**

### <span id="page-16-3"></span>**Chapter 2. Getting Started**

The Woodstar Development Kit can be used as a stand-alone GestIC system and evaluated in conjunction with the Aurea PC software. This section describes how to get started.

#### <span id="page-16-1"></span>**2.1 PREREQUISITES**

The following prerequisites have to be fulfilled:

- PC with Windows 7 or Windows 8 operating systems, USB port and minimum screen resolution of 1024x768
- Woodstar Development Kit (MGC3030 unit, I<sup>2</sup>C to USB bridge, 95x60 mm frame electrode)
- Aurea Software Package V1.2 onwards

The Aurea Software Package is available as  $.$   $z$ ip file. Unzip the file, run setup. exe and install the package to the PC. The folder structure is as shown in [Figure 2-1](#page-16-4).

<span id="page-16-4"></span>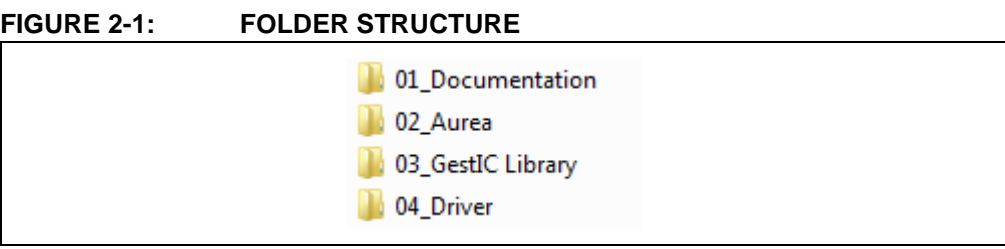

#### <span id="page-16-5"></span><span id="page-16-2"></span>**2.2 STEP 1: DEVELOPMENT KIT ASSEMBLY**

Connect the electrodes, the MGC3030 unit and the  $I^2C$  to USB bridge as shown in [Figure 2-2.](#page-17-3)

**Note:** Make sure the MGC3030 unit and the I<sup>2</sup>C to USB bridge are already connected before plugging in the USB connection.

### **MGC3030 Woodstar Development Kit User's Guide**

<span id="page-17-3"></span>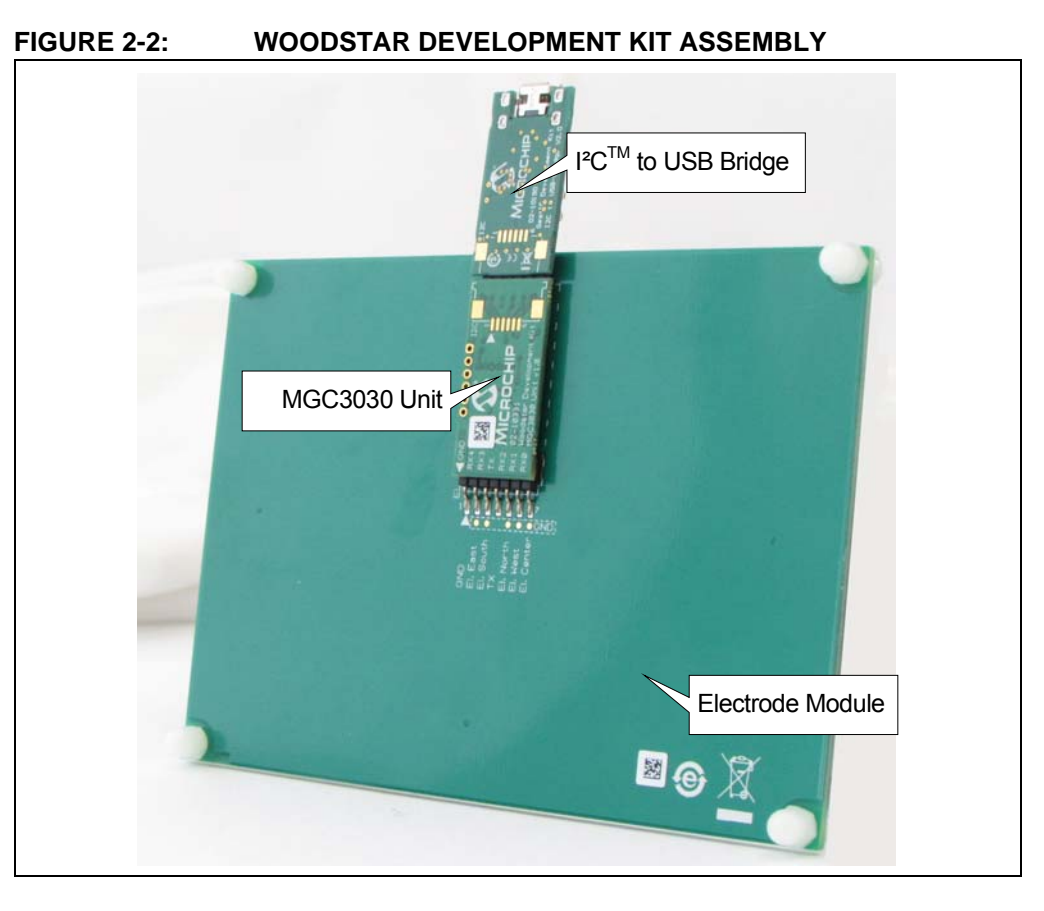

#### <span id="page-17-0"></span>**2.3 STEP 2: CONNECTING THE WOODSTAR DEVELOPMENT KIT TO THE PC**

Use the supplied USB cable to connect the Woodstar Development Kit to your PC. The power LEDs on both the  $I^2C$  to USB bridge and the MGC3030 unit will illuminate. Furthermore, LED 1 on the  $I^2C$  to USB bridge will flash very fast (~10 Hz). If LED 1 is flashing slow (~1 Hz), the Windows CDC driver is already installed on your PC. Please skip the next step and go to **[Section 2.5 "Step 4: Starting Aurea GUI"](#page-17-2)**.

#### <span id="page-17-1"></span>**2.4 STEP 3: INSTALLING WINDOWS® CDC DRIVER**

The Windows CDC driver can be found in the Aurea Software Package in folder 04 Driver.

When the Woodstar Development Kit is connected to the PC for the first time, Windows requests the appropriate device driver and guides the user through the installation process. Alternatively, the driver can be installed manually, for example, by using the device manager. An example for Windows 7 is given in **[Appendix C. "Driver](#page-40-3) [Installation Manual"](#page-40-3)**.

#### <span id="page-17-2"></span>**2.5 STEP 4: STARTING AUREA GUI**

Aurea Graphical User Interface, shown in [Figure 2-3,](#page-18-0) is included in the Aurea Software Package in folder 02 Aurea.

Open Aurea.exe. Aurea automatically detects the connected device and is ready for use.

<span id="page-18-0"></span>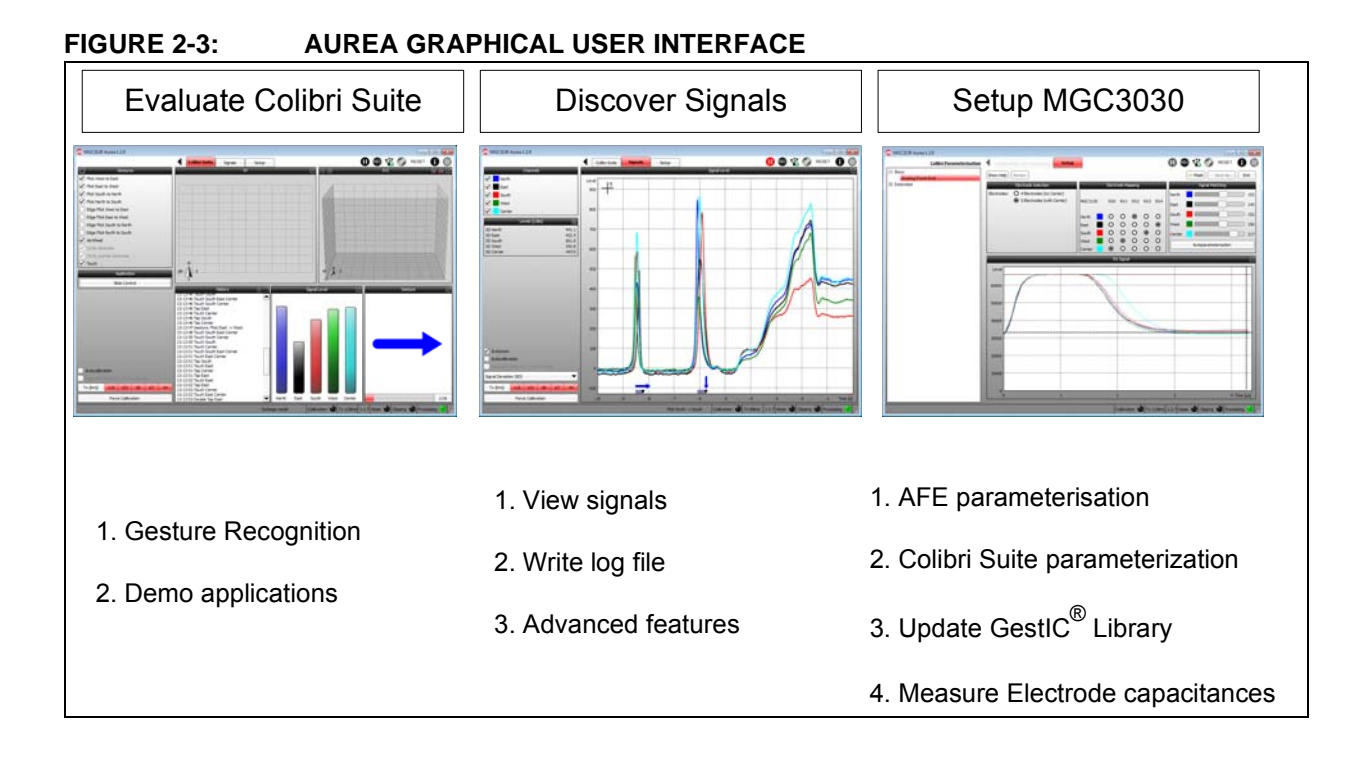

**NOTES:**

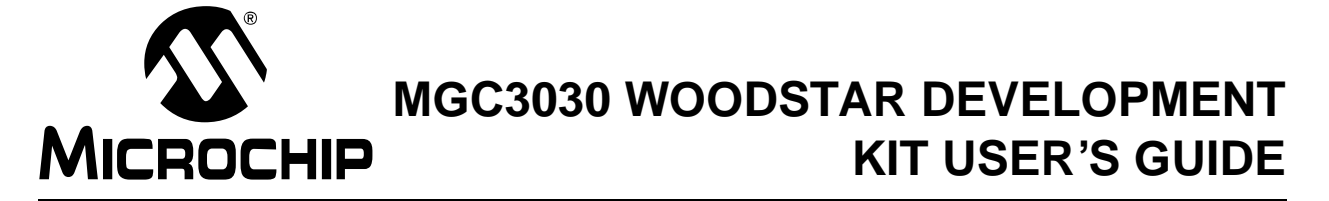

### <span id="page-20-0"></span>**Chapter 3. Woodstar Boards – Hardware Description**

#### <span id="page-20-1"></span>**3.1 OVERVIEW**

<span id="page-20-5"></span>The Woodstar key components are listed below and highlighted in [Figure 3-1.](#page-20-6)

#### <span id="page-20-6"></span>**FIGURE 3-1: WOODSTAR DEVELOPMENT KIT OVERVIEW** I<sup>2</sup>C™ to USB Bridge MGC3030 Unit Reference Electrode PCB 1  $\left( 3\right)$   $\left( 9\right)$ 2) (1) (5) (8) (6 4 5 7 10 12 14 13 11

### <span id="page-20-2"></span>**3.1.1 I2C™ to USB Bridge**

- 1. PIC18F14K50 USB microcontroller
- 2. USB micro-B connector
- 3. MCP1801T LDO voltage regulator (converts 5V USB to 3.3V board supply)
- 4. Status LEDs (power, communication status)
- 5. Data interface: 6-pin socket for data communication and power supply

#### <span id="page-20-3"></span>**3.1.2 MGC3030 Unit**

- 6. MGC3030 3D Gesture Controller
- 7. Data interface: 6-pin header for data communication and power supply
- 8. Status LED (power)
- 9. Interface select
- 10. Electrode interface: 7-pin socket
- 11. Gesture Port Header

#### <span id="page-20-4"></span>**3.1.3 95x60 mm Reference Electrode PCB**

- 12. Receive electrodes
- 13. Acrylic cover glass (120 x 85 x 2 mm)
- 14. Electrode interface: 7-pin header (mounted on backside)

The Gerber data of all Woodstar Development Kit components are included in the GestIC Reference Design package and can be downloaded from Microchip's web site via www.microchip.com/gesticresources.

#### <span id="page-21-0"></span>**3.2 THE MGC3030 UNIT**

The key element of the MGC3030 unit is Microchip's MGC3030 3D Gesture Controller. The layout print of the unit is shown in [Figure 3-2](#page-21-1).

<span id="page-21-1"></span>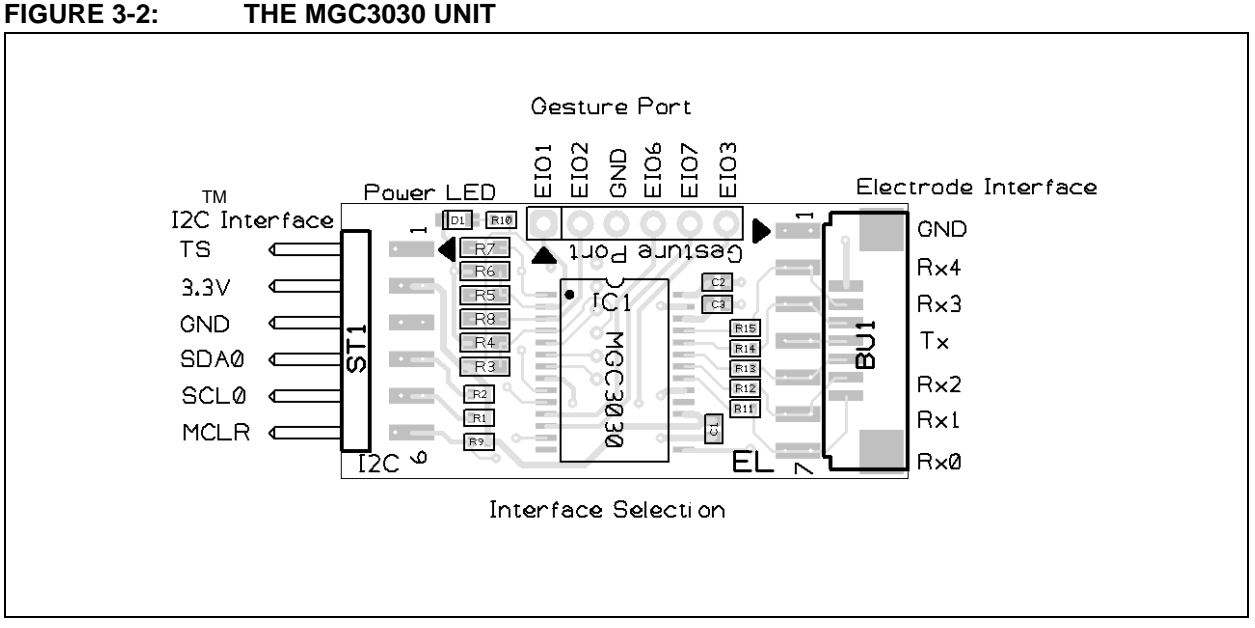

The unit provides a 2 mm 7-pin board-to-board connector (socket) to connect the electrode. The interface includes the following signals: GND, Rx4, Rx3, Tx, Rx2, Rx1, and Rx0. Alternatively, the board-to-board connector can be replaced by a 1 mm Flexible Printed Circuitry (FPC) connector which is prepared as a design option. The five Rx channels of the MGC3030 (Rx0…Rx4) are connected to the receive electrodes via 10 k $\Omega$  resistors in order to suppress irradiated high-frequency signals (R11, R12, R13, R14, and R15). The MGC3030 signal generator is connected via the Tx signal to the transmit electrode. The access to the MGC3030 Gesture Port pins is provided by six pads at the side of the board (EIO1, EIO2, EIO6, EIO7, EIO3, and GND).

The data connection to the Woodstar  $1<sup>2</sup>C$  to USB bridge is done by a 2 mm 6-pin board-to-board connector (header). The interface includes the following signals: EIO0, 3.3V, GND, SDA0, SCL0, and MCLR. Alternatively, it is possible to use a 1 mm FPC connector which can be assembled to the bottom side.

The MGC3030 unit acts as an  $I^2C$  slave device. [Table 3-1](#page-21-2) shows the configuration of the MGC3030 interface selection pins (IS1, IS2), which can be pulled to VDD or to GND via resistors (R3, R4, R5, and R6) to select the  $I^2C$  slave address. The  $I^2C$  device address 0x42 is set as default.

<span id="page-21-2"></span>**TABLE 3-1: MGC3030 UNIT I2C™ INTERFACE SELECTION**

| MGC3030 Interface<br><b>Selection Pins</b> |                 | Mode (Address)                                            | <b>Assembly Option</b> |               |                |               |
|--------------------------------------------|-----------------|-----------------------------------------------------------|------------------------|---------------|----------------|---------------|
| IS2                                        | IS <sub>1</sub> |                                                           | R <sub>3</sub>         | R4            | R <sub>5</sub> | R6            |
|                                            |                 | $\vert$ I <sup>2</sup> C™0 Slave Address = 0x42 (default) | n.p.                   | 10 k $\Omega$ | n.p.           | 10 k $\Omega$ |
|                                            |                 | $1^2$ C™0 Slave Address = 0x43                            | 10 k $\Omega$          | n.p.          | n.p.           | 10 k $\Omega$ |

For schematics, layout and bill of material of the MGC3030 unit, please refer to **[Appendix A. "Schematics"](#page-32-3)**.

#### <span id="page-22-0"></span>**3.3 95x60 mm REFERENCE ELECTRODE**

The 95x60 mm reference electrode provided with the Woodstar Development Kit consists of one Tx and a set of five Rx electrodes (north, east, south, west, center), which are placed in two different layers. An additional ground layer is placed underneath the Tx electrode to shield the electrode's back from external influences.

<span id="page-22-1"></span>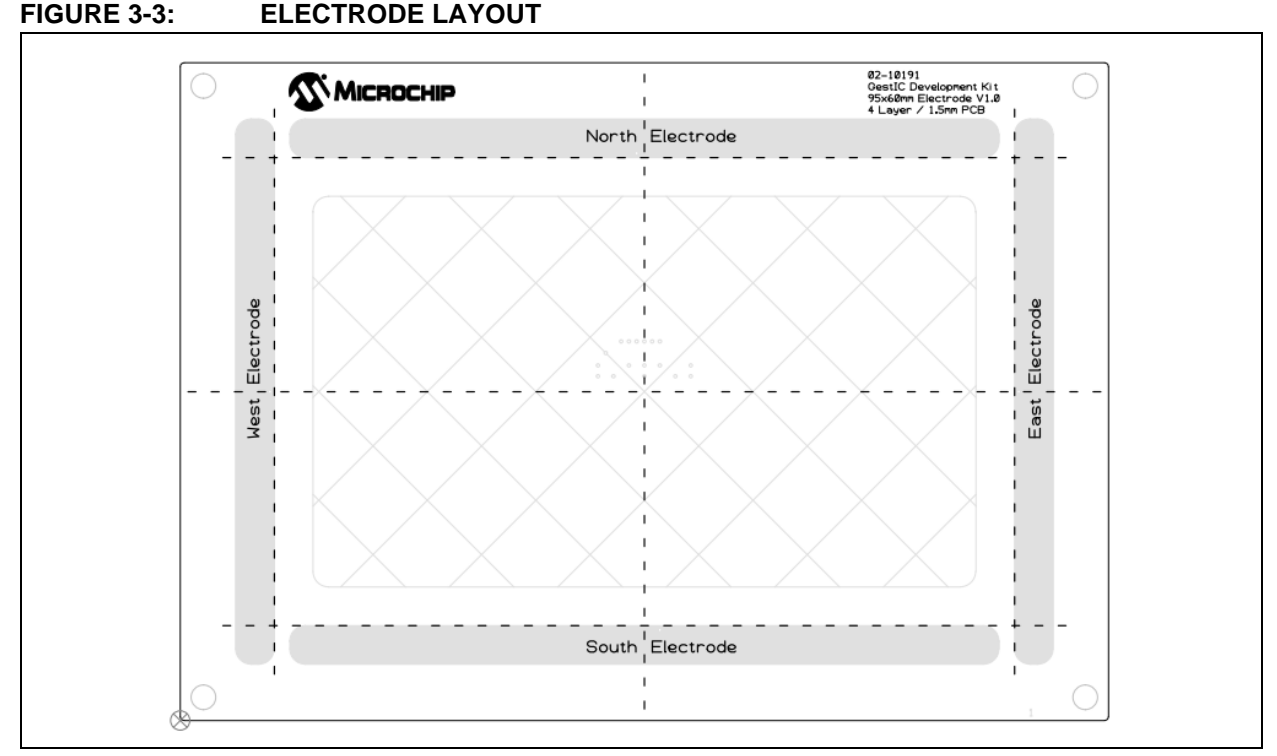

The PCB is connected to the MGC3030 unit by the 2 mm 7-pin board-to-board connector. The interface includes the following signals: GND, Rx4, Rx3, Tx, Rx2, Rx1, and Rx0.

The dimension of the board is 120 x 85 mm; the sensitive area is 95 x 60 mm.

The five Rx electrodes include four frame electrodes and one center electrode, as shown in [Figure 3-3.](#page-22-1) The frame electrodes are named according to their cardinal directions: North, East, South and West. The dimensions of the four Rx frame electrodes define the maximum sensing area. The center electrode is structured (cross-hatched) to get a similar input signal level as the four frame electrodes.

The Tx electrode spans over the complete area underneath the Rx electrodes. It is cross-hatched to reduce the capacitance between Rx and Tx  $(C_{RxTx})$ . The Tx area underneath the center electrode covers 50% of the copper plane, the area around the center electrode covers only 20%.

The Rx feeding lines are embedded into the Tx electrode in the third layer (refer to [Figure 3-4](#page-23-0) and [Figure 3-5](#page-24-1)). This supports shielding of the feeding lines. Dimensions are given in [Table 3-2.](#page-23-1)

### **MGC3030 Woodstar Development Kit User's Guide**

#### <span id="page-23-0"></span>**FIGURE 3-4: ELECTRODE LAYOUT**

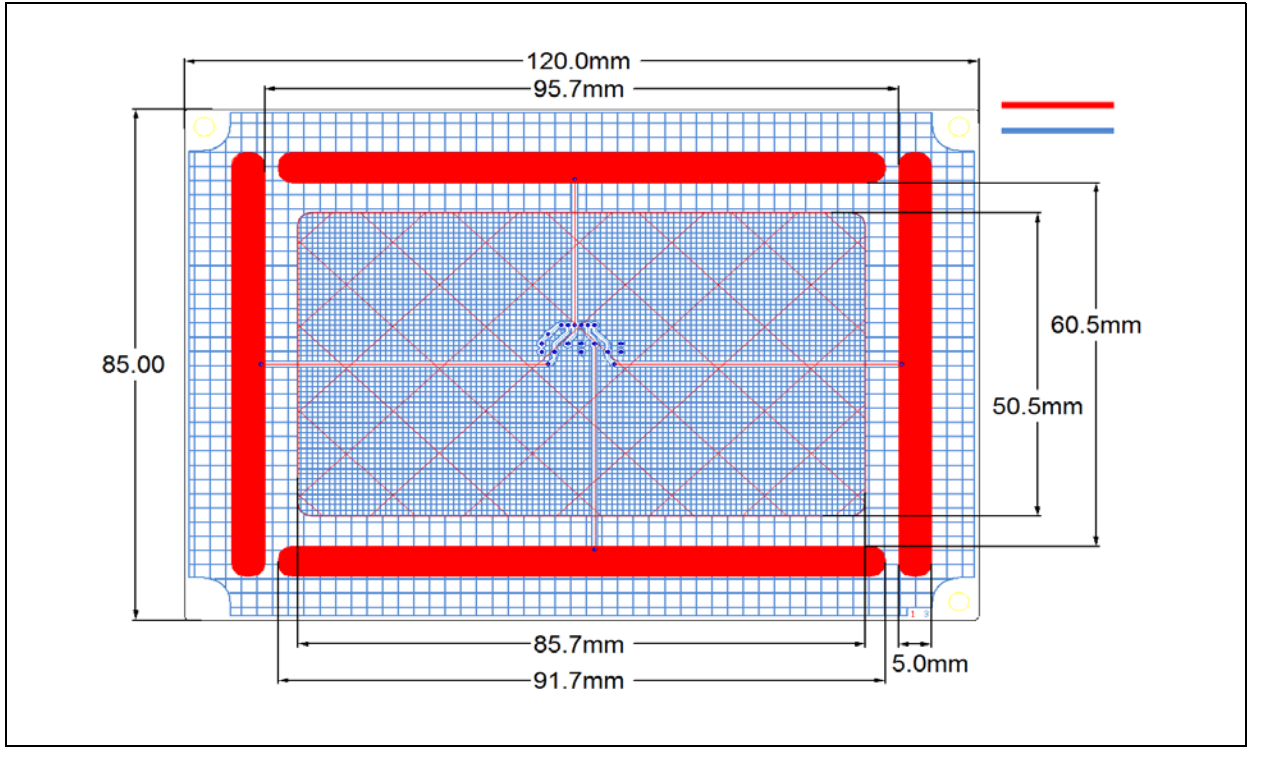

#### <span id="page-23-1"></span>**TABLE 3-2: WOODSTAR ELECTRODE DIMENSIONS**

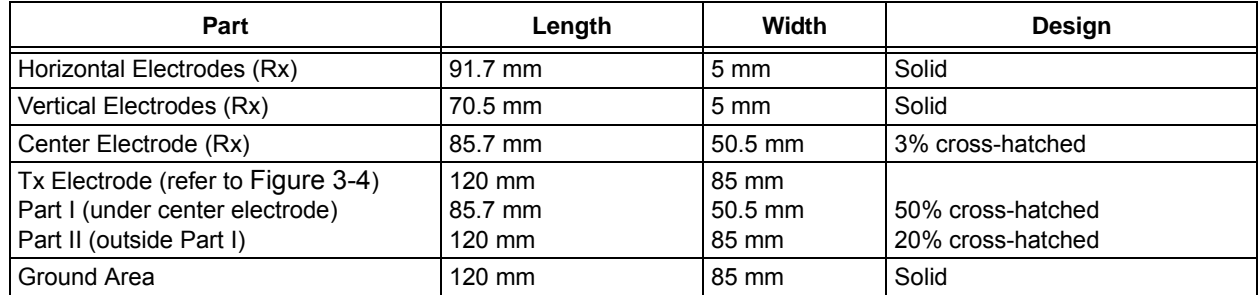

The electrode PCB is based on a 4-layer PCB design using FR4 material. Three functional layers are used:

• Layer 1 (Top): Rx electrodes

• Layer 3: Tx electrode and Rx feeding lines

• Layer 4 (Bottom): Ground

Layer 2 is not used.

<span id="page-24-1"></span>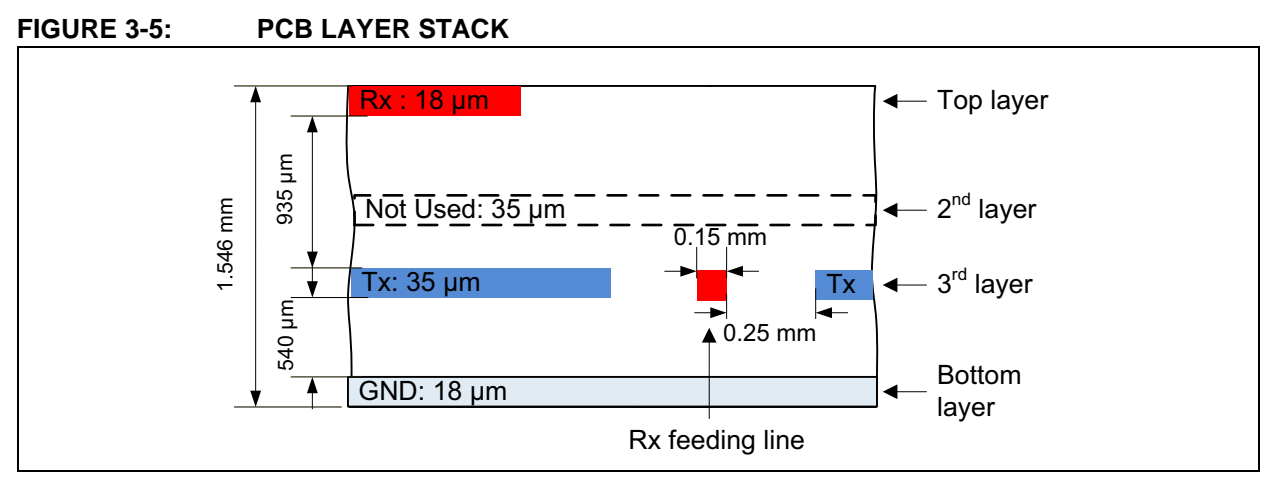

In a target system design the GND layer is not required. It is added for the Woodstar sensing electrode as a shielding layer and shall simulate the presence of static components which are placed in a target device underneath the sensing electrodes.

**Note:** Please refer to the *"GestIC® Design Guide"* for the electrodes equivalent circuitry, capacitances ( $C_{RxTx}$ ,  $C_{RxG}$ , Tx<sub>RxG</sub>) and their typical values.

### <span id="page-24-0"></span>**3.4 I2C TO USB BRIDGE**

Connecting the MGC3030 unit to a PC requires an  $I^2C$  to USB bridge. The GestIC bridge works as a composite device class (CDC). It controls the USB transfer towards the host PC and handles the  $1<sup>2</sup>C$  communication with the MGC3030 unit. Moreover, it provides 3.3V power supply and the MCLR signal to the MGC3030 unit.

The bridge function is handled by Microchip's PIC18F14K50 USB microcontroller.

The board is equipped with a micro-USB connector (Type B) and a 2 mm 6-pin female board-to-board connector for the  $1^2C$  interface. The interface to the MGC3030 unit includes the following signals: EIO0, 3.3V, GND, SDA0, SCL0, and MCLR. Please refer to [Figure 3-6.](#page-24-2)

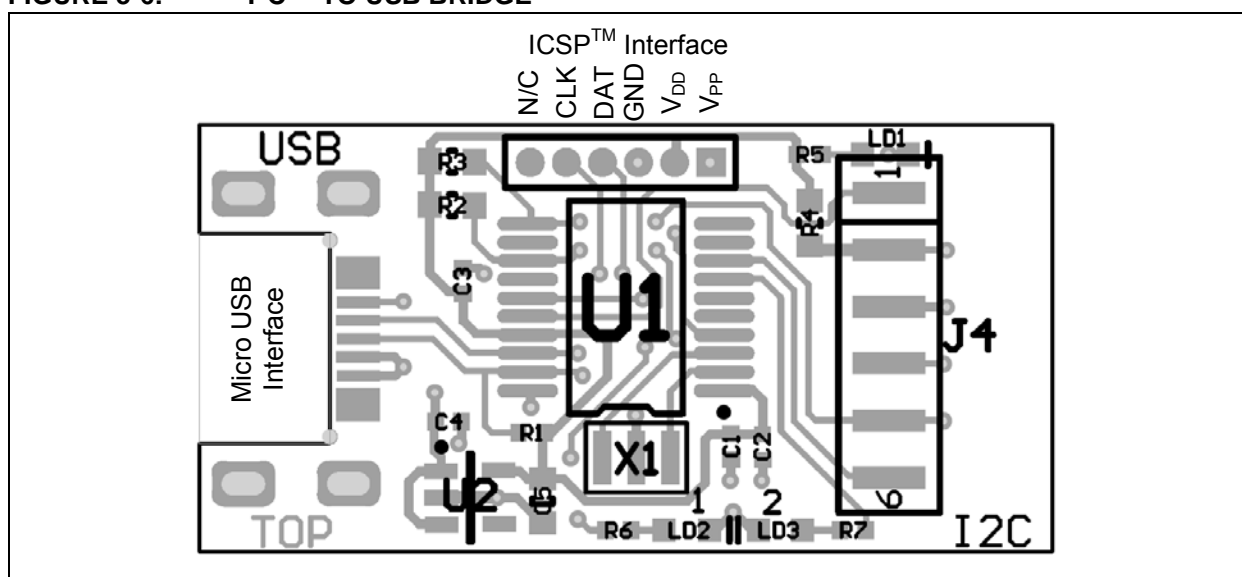

<span id="page-24-2"></span>**FIGURE 3-6: I2C™ TO USB BRIDGE**

The I<sup>2</sup>C to USB bridge is powered via the USB port. Microchip's Low Dropout (LDO) Voltage Regulator MCP1801 is used to transform the 5V USB power to 3.3V required for the PIC18F14K50. By default, 3.3V are also routed to the MGC3030 unit via the  $I<sup>2</sup>C$ interface. The 3.3V power supply towards the MGC3030 unit can be cut by removing the  $0\Omega$  resistor R7.

The LEDs indicate the following:

- Power signals that the  $I^2C$  to USB bridge is powered (3.3V)
- LED1 blinks fast (~10 Hz) indicates that there is no USB connection established
- LED1 blinks slow (~1 Hz) indicates that the USB connection is established
- LED 2 is ON when there is data on the  $1^2C$  bus
- LED 2 is OFF when there is no data on the  $1^2C$  bus

The communication between bridge and the MGC3030 unit is accomplished via a 2-wire  $1^2C$  compatible serial port. Please refer to [Figure 3-7.](#page-25-0)

In addition, the Woodstar Development Kit integrates an open-drain transfer status line (TS) and the MGC3030 MCLR signal, according to the MGC3030 reference circuitry. TS is connected to the RC0 pin of the PIC18F14K50 and MCLR to RC6.

For a detailed description of the I2C interface refer to the *"MGC3030/3130 3D Gesture Controller Data Sheet"* (DS40001667).

The default  $1<sup>2</sup>C$  address of the bridge is set to 0x42 but it can also be switched to 0x43 by changing the firmware running on the PIC18F14K50.

**Note:** To update the PIC18F14K50 firmware, please refer to the MGC3030/3130 PIC18F14K50 Host Reference Code, available on Microchip's web site via www.microchip.com/gesticresources.

#### <span id="page-25-0"></span>**FIGURE 3-7: I2C™ AND USB DATA INTERFACE**

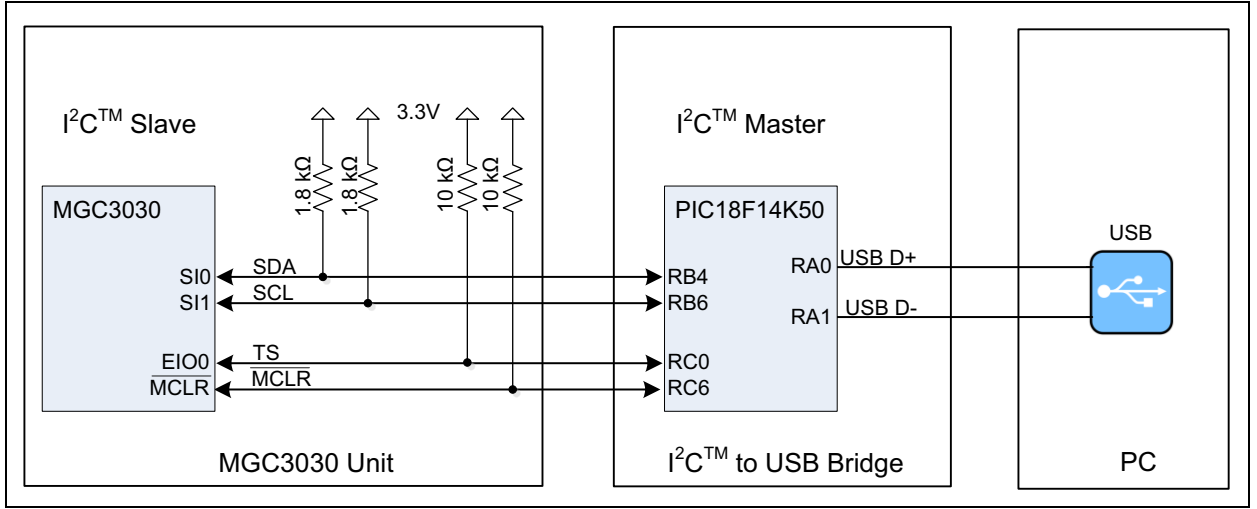

For schematics, layout and bill of material of the  $I^2C$  to USB bridge, please refer to **[Appendix A. "Schematics"](#page-32-3)**.

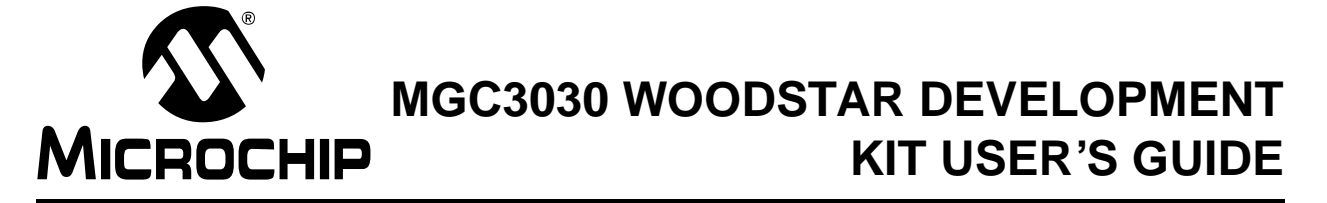

### <span id="page-26-3"></span>**Chapter 4. System Integration Using Woodstar**

#### <span id="page-26-1"></span><span id="page-26-0"></span>**4.1 INTRODUCTION**

The Woodstar Development Kit is designed to support an easy integration of Microchip's MGC3030 3D Gesture Controller into the customer's applications.

The three Woodstar PCBs can be plugged to a PC via a USB cable and used for evaluation of the MGC3030 chip and the GestIC technology.

During the customer's design-in process the individual boards can be combined according to the customer's needs.

Three examples are given below:

- Combine MGC3030 unit and I<sup>2</sup>C to USB bridge to evaluate customized electrodes
- Use  $I^2C$  to USB bridge to parameterize and debug the MGC3030 application circuitry in the customer's design (in-circuit)
- Combine MGC3030 unit and electrodes to develop gesture-driven applications for PC-based or embedded software environments

For in-circuit parameterization and debugging it is mandatory to control the MGC3030 unit via Aurea Control Software. For that purpose, the customer's application should provide an appropriate hardware or software interface.

#### <span id="page-26-2"></span>**4.2 INTEGRATION EXAMPLES**

The following figures show typical hardware circuits for the integration of MGC3030 into a customer's application.

[Figure 4-1](#page-27-0) and [Figure 4-2](#page-27-1) show the control via  $I^2C$  and an external PC. The Woodstar  $1^{2}$ C to USB bridge acts as an  $1^{2}$ C master. The application processor  $1^{2}$ C should be:

- Switched OFF  $I^2C$  lines configured as high Z (refer to [Figure 4-1\)](#page-27-0)
- Switched to Slave or Listen mode
- Disconnected through an external switch (refer to [Figure 4-2](#page-27-1))

As an alternative, it is also possible to establish a USB connection between the application processor and a PC without using an  $I^2C$  to USB bridge. Please refer to [Figure 4-3.](#page-28-0)

### **MGC3030 Woodstar Development Kit User's Guide**

<span id="page-27-0"></span>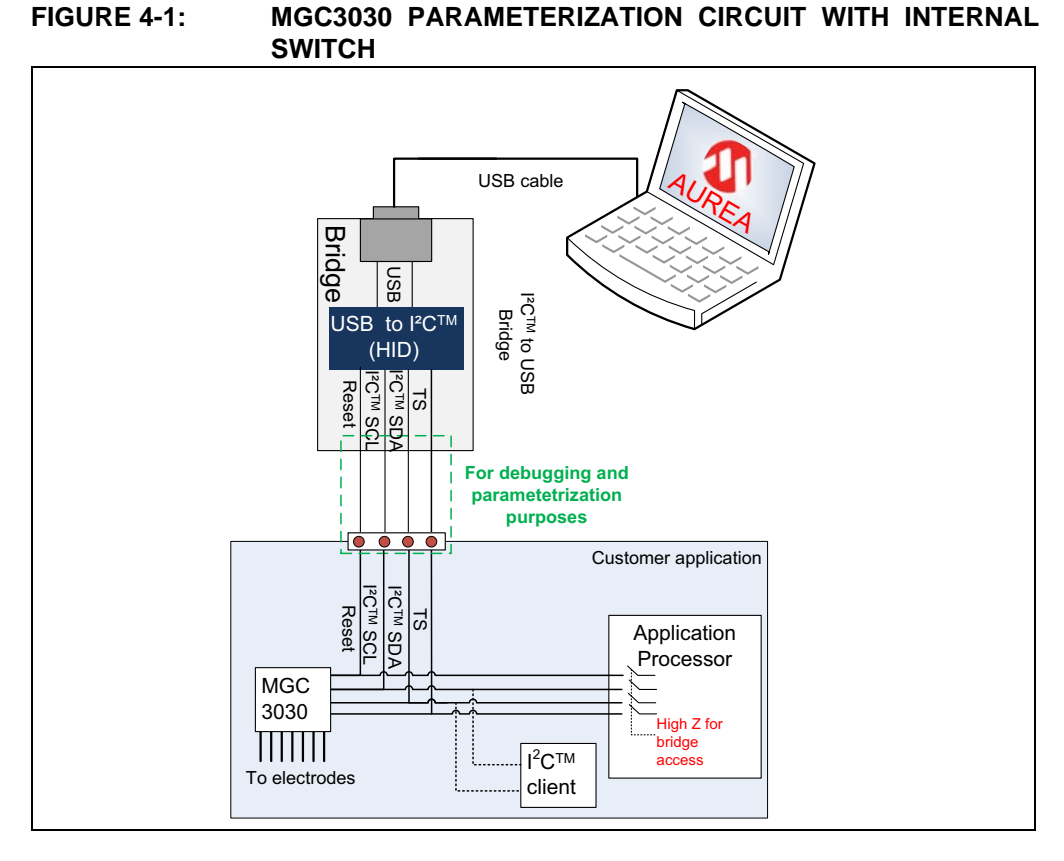

<span id="page-27-1"></span>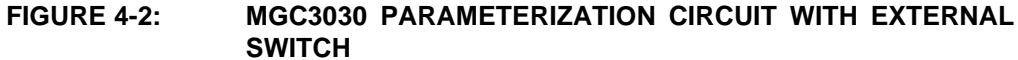

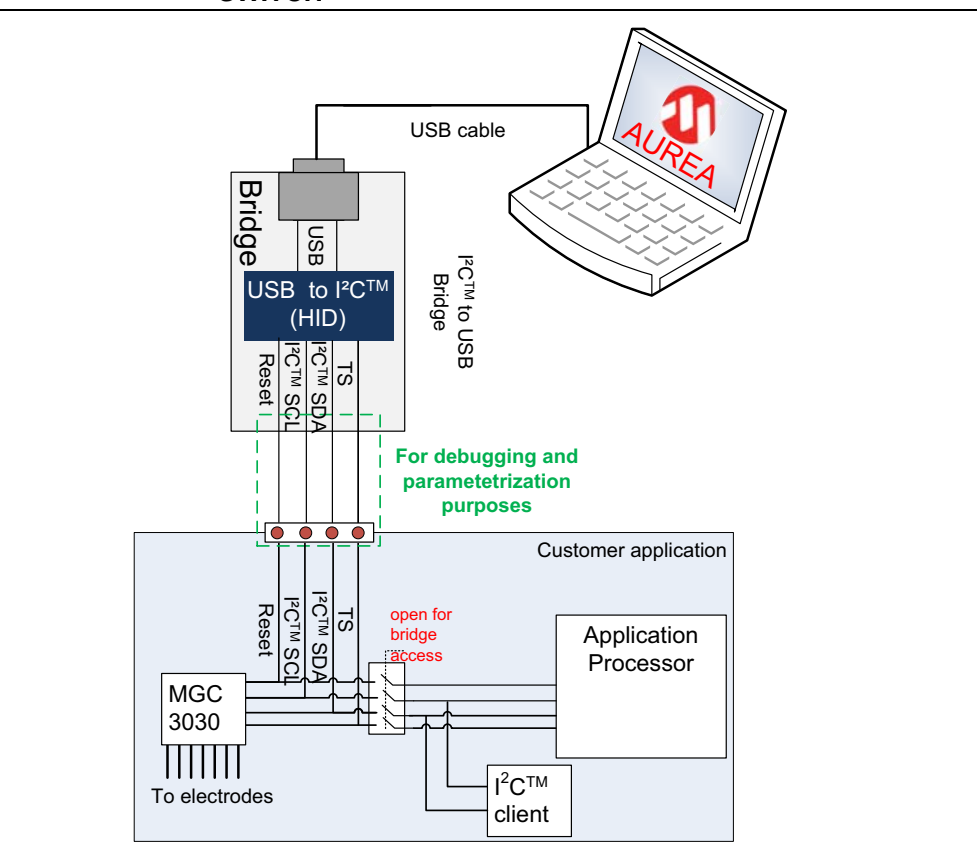

<span id="page-28-0"></span>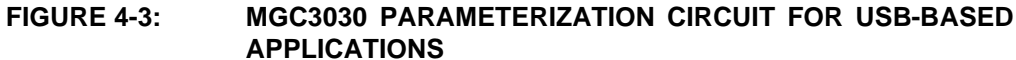

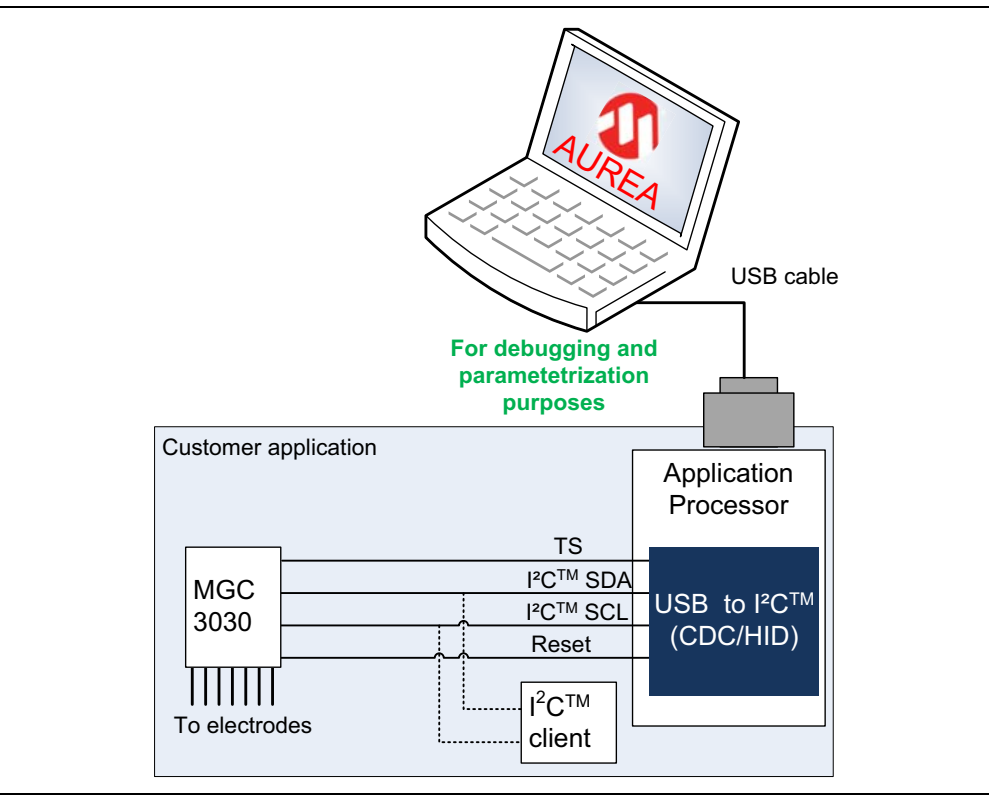

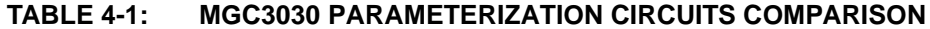

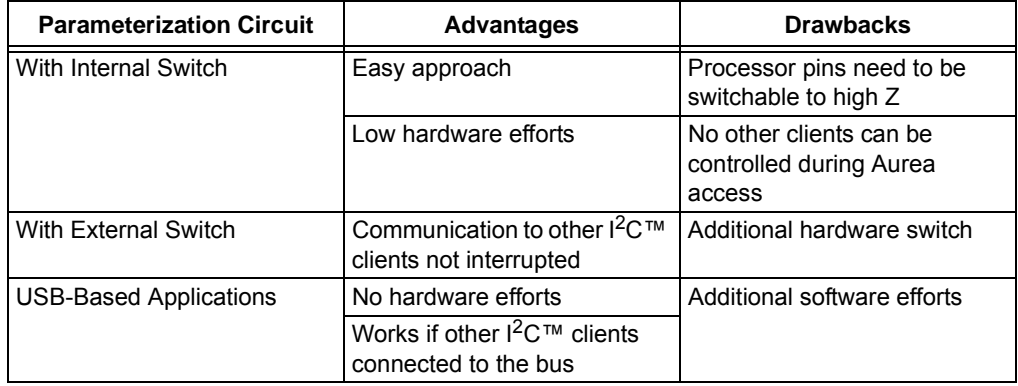

**NOTES:**

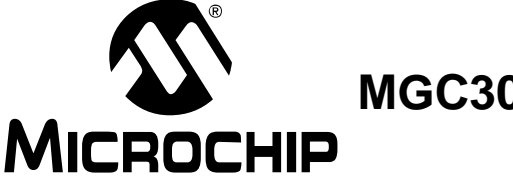

### **MGC3030 WOODSTAR DEVELOPMENT KIT USER'S GUIDE**

### <span id="page-30-5"></span>**Chapter 5. Troubleshooting**

#### <span id="page-30-1"></span><span id="page-30-0"></span>**5.1 POWER LED DOES NOT ILLUMINATE**

If the power LED does not illuminate, it is likely that the board is not powered. *Possible solutions:*

- Check the board is connected to your PC's USB port.
- Change the USB cable or use a different USB port on your PC.
- Check if the PC is switched on.

#### <span id="page-30-2"></span>**5.2 LED 1 BLINKS FAST**

When LED 1 blinks fast (~10 Hz), the USB connection is not established towards the PC.

*Possible solutions:*

- Make sure the Windows CDC driver is installed (refer to **[Appendix C. "Driver](#page-40-3) [Installation Manual"](#page-40-3)**).
- Make sure the MGC3030 unit and the  $I^2C$  to USB bridge are already connected before plugging in the USB connection (refer to **[Section 2.2 "Step 1:](#page-16-5) [Development Kit Assembly"](#page-16-5)**).
- Reconnect the board by unplugging the USB connection and plugging it in again.

#### <span id="page-30-3"></span>**5.3 SIGNAL STREAMING STOPS**

Signal stream in Aurea GUI stops when there is no approach towards the sensing area. This behavior is intended. When using the Aurea GUI, the Wake-up on Approach feature is automatically enabled.

*Possible solutions:*

Disable the Wake-up on Approach feature in the Real-Time Control bar of Aurea by unchecking the Approach Detection/Power Saving check box for continuous signal streaming.

#### <span id="page-30-4"></span>**5.4 ELECTRODE SIGNALS ARE ZERO**

Signal matching parameters have been mismatched and accidentally stored into the Flash.

*Possible solutions:*

- Perform "Autoparameterization" in the AFE Parameterization of the **Aurea Setup** tab. Make sure there is no hand approach towards the electrodes during the autoparamterization process.
- Restore the default Signal Matching parameters by re-flashing the original MGC3030 GestIC Library file.

### <span id="page-31-0"></span>**5.5 LED 1 AND 2 ON I2C TO USB BRIDGE ARE OFF**

When LED 1 and LED 2 on the I<sup>2</sup>C to USB bridge are OFF but the power LED is ON, the PIC18F14K50 is in Bootloader Update mode and therefore not operating code. The PIC18F14K50 will start in Bootloader Update mode in case the MGC3030 unit is not connected to the I<sup>2</sup>C to USB bridge.

*Possible solutions:*

• Please disconnect the I<sup>2</sup>C to USB bridge from the USB. Connect the MGC3030 unit and the I<sup>2</sup>C to USB bridge first and then plug in the USB connection.

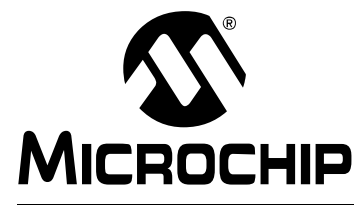

## **MGC3030 WOODSTAR DEVELOPMENT KIT USER'S GUIDE**

### <span id="page-32-3"></span>**Appendix A. Schematics**

#### <span id="page-32-1"></span><span id="page-32-0"></span>**A.1 INTRODUCTION**

This appendix contains the MGC3030 Woodstar Development Kit schematic and bill of materials.

#### <span id="page-32-2"></span>**A.2 BILL OF MATERIALS**

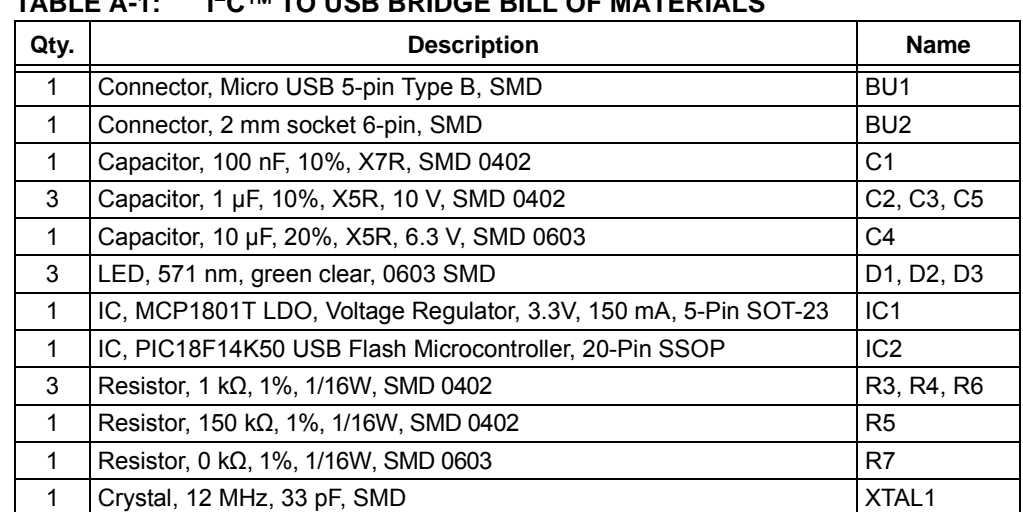

#### **TABLE A-1: I2C™ TO USB BRIDGE BILL OF MATERIALS**

#### **TABLE A-2: I2C™ TO USB BRIDGE MOUNTING OPTION**

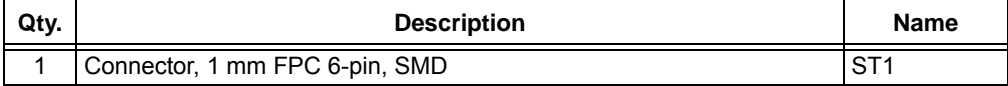

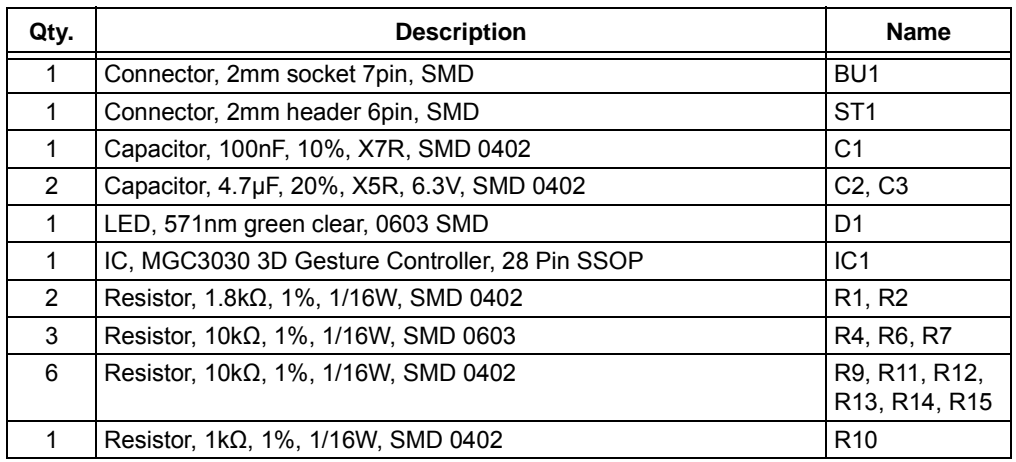

#### **TABLE A-3: MGC3030 UNIT BILL OF MATERIALS**

#### **TABLE A-4: MGC3030 UNIT MOUNTING OPTION**

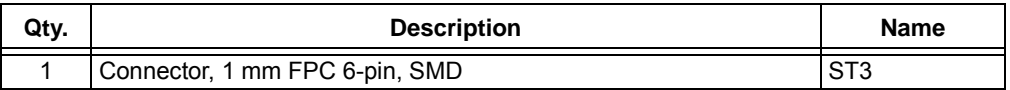

#### **TABLE A-5: REFERENCE ELECTRODE BILL OF MATERIALS**

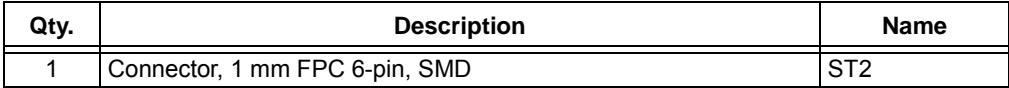

<span id="page-34-0"></span>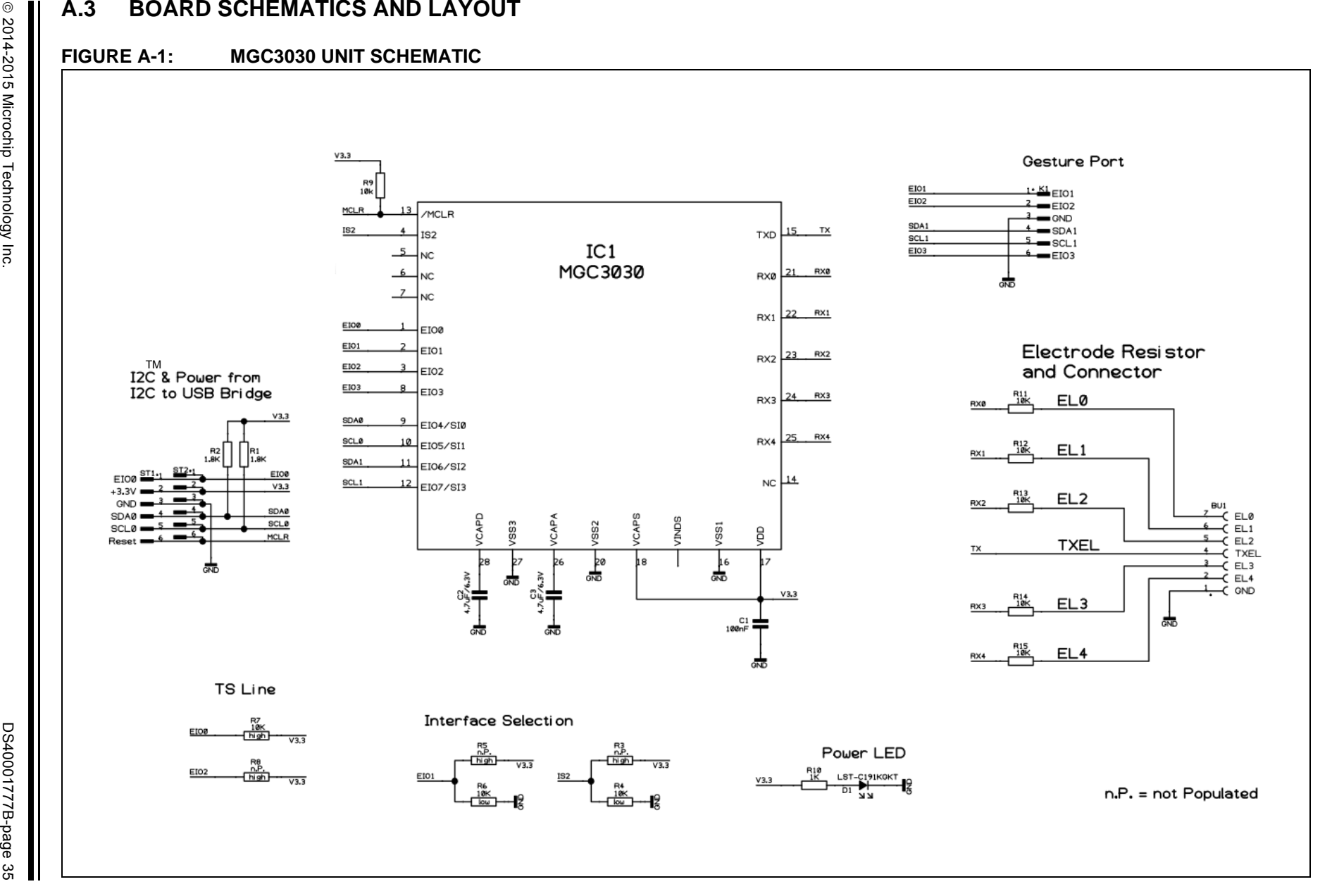

Schematics **Schematics**

### **MGC3030 Woodstar Development Kit User's Guide**

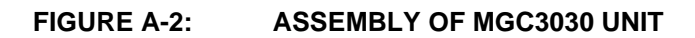

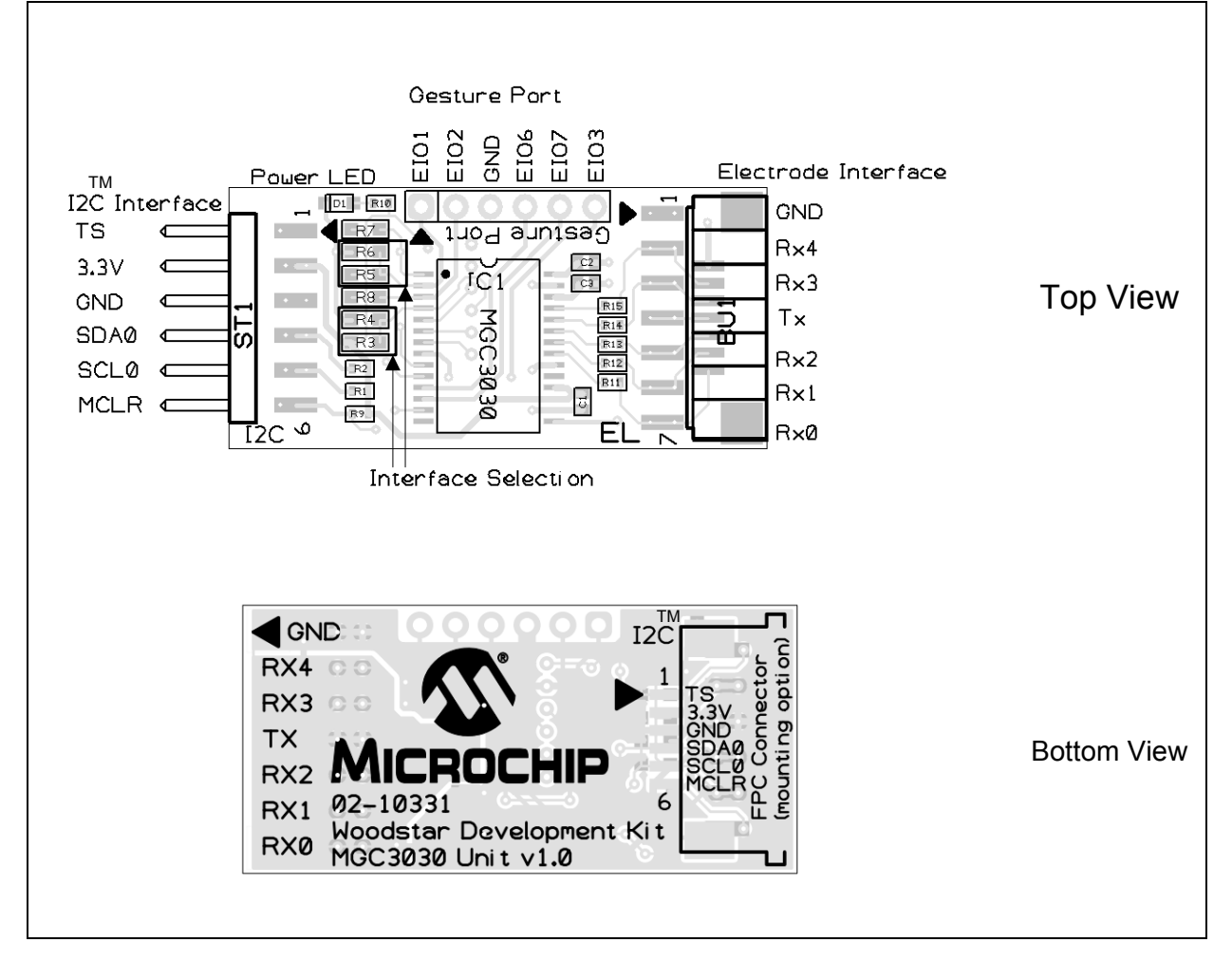

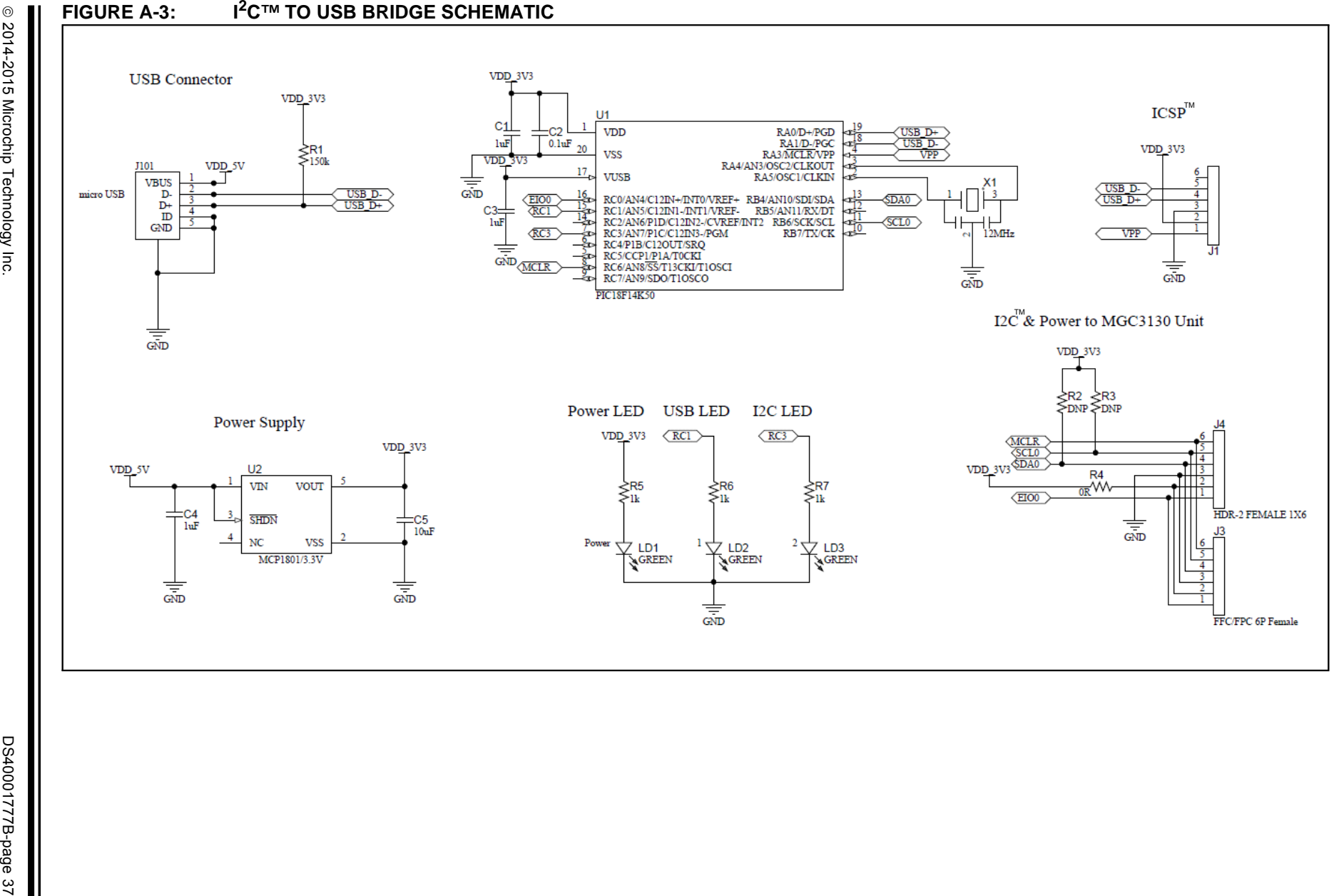

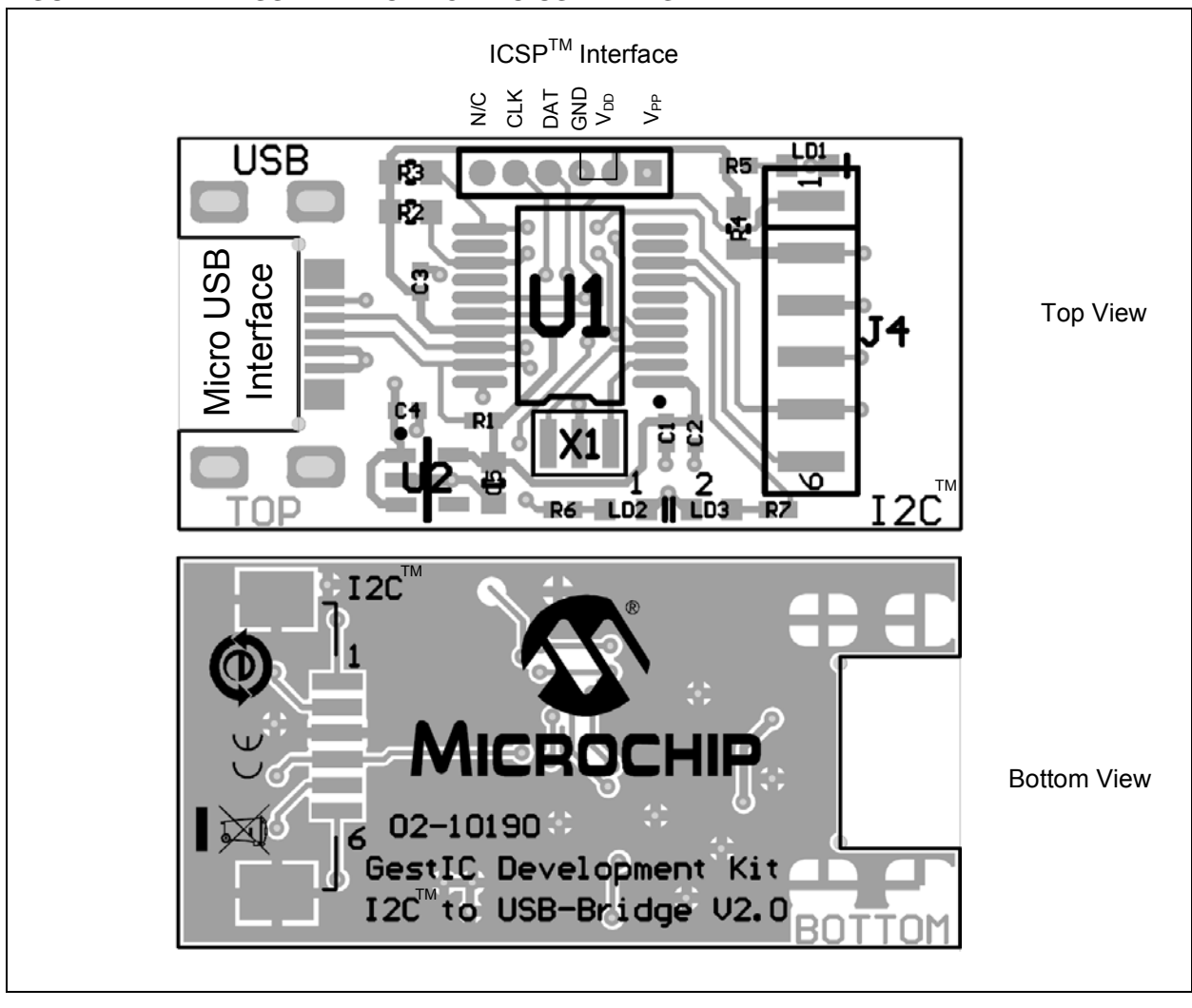

### **FIGURE A-4: ASSEMBLY OF I2C™ TO USB BRIDGE**

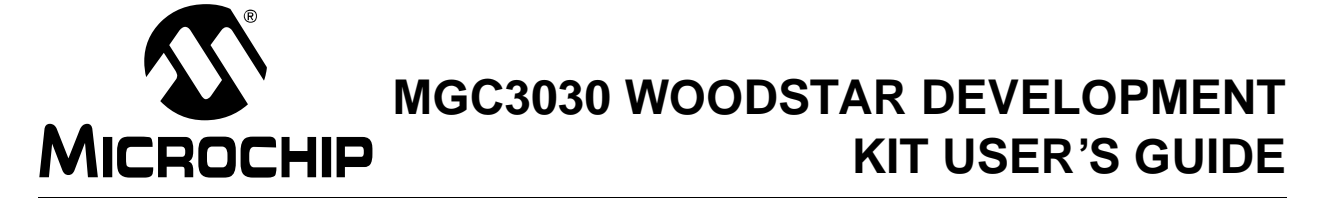

### **Appendix B. Sensitivity Profile and Capacitances**

#### <span id="page-38-1"></span><span id="page-38-0"></span>**B.1 INTRODUCTION**

<span id="page-38-3"></span>This appendix contains the sensitivity profile and the electrode capacitances of the Woodstar Development Kit hardware.

The measurement procedure of both the sensitivity profile and the electrode capacitances are outlined in "*GestIC® Design Guide*" (DS40001716).

#### <span id="page-38-2"></span>**B.2 SENSITIVITY PROFILES**

The sensitivity profiles were conducted using a 40x40x70 mm artificial hand at a constant height of 30 mm above the electrode's surface.

**FIGURE B-1: SENSITIVITY PROFILE FROM WEST TO EAST**

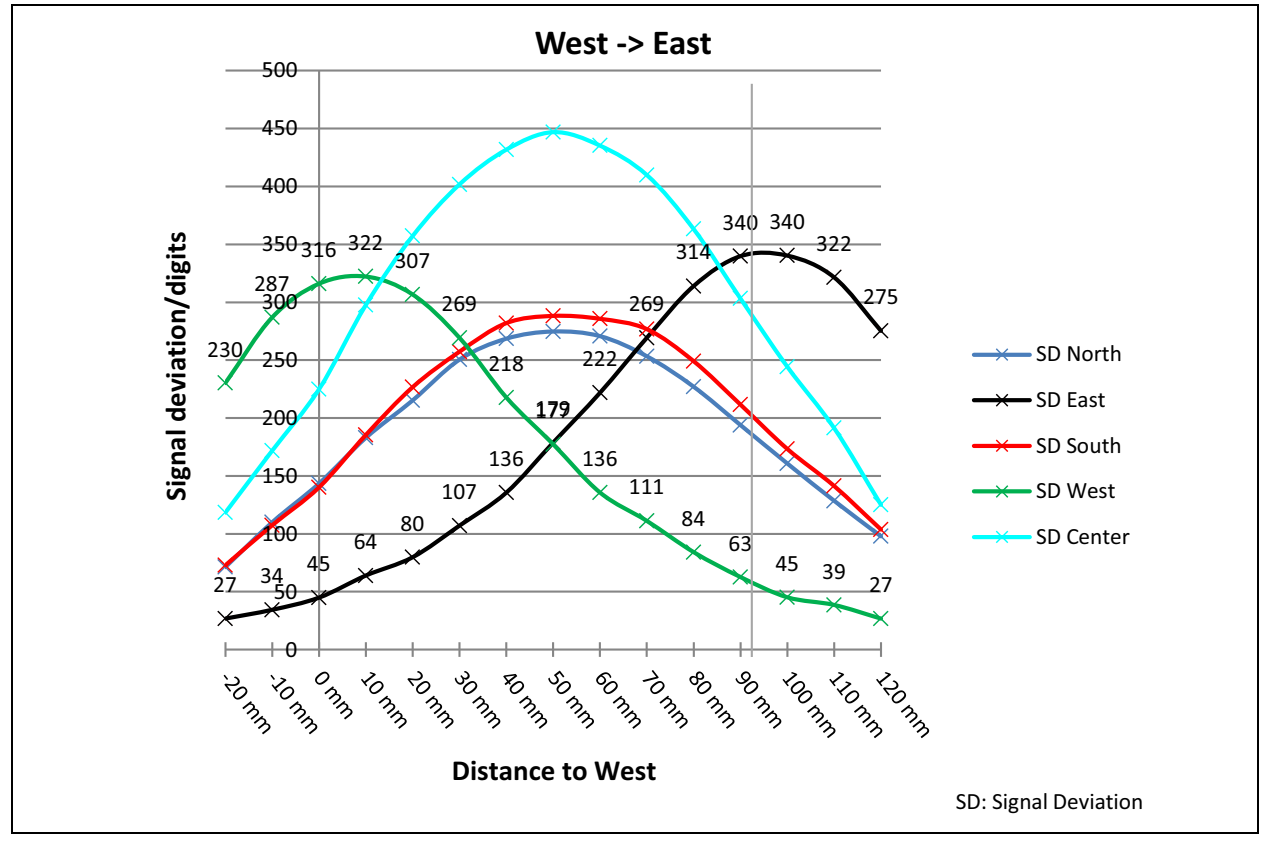

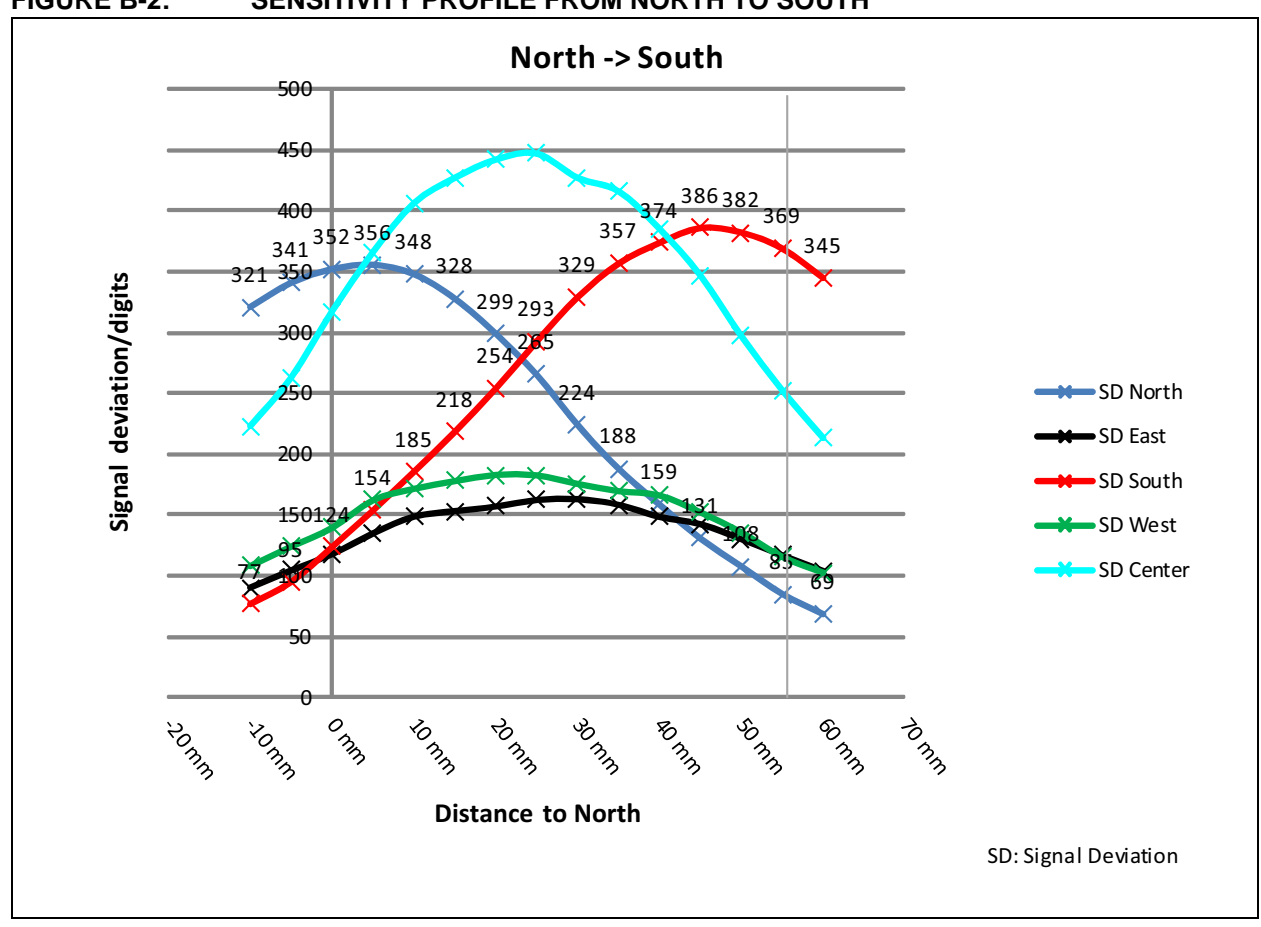

#### **FIGURE B-2: SENSITIVITY PROFILE FROM NORTH TO SOUTH**

#### <span id="page-39-0"></span>**B.3 ELECTRODE CAPACITIES**

The capacitances between the Rx electrodes and GND ( $C_{R\times G}$ ) do not include the 5 pF input capacitance of the MGC3030 Rx input buffer  $(C_{\text{Buf}})$ .

| <b>Channel</b> | <b>CRXG</b> | <b>CRXTX</b> |
|----------------|-------------|--------------|
| North          | 9 pF        | 20 pF        |
| East           | 9 pF        | 18 pF        |
| South          | 9 pF        | 20 pF        |
| West           | 8 pF        | 18 pF        |
| Center         | 7 pF        | 65 pF        |

**TABLE B-1: GestIC® ELECTRODE CAPACITIES(1)**

**Note 1:**  $C_{T\times G} = 590 \text{ pF}$ 

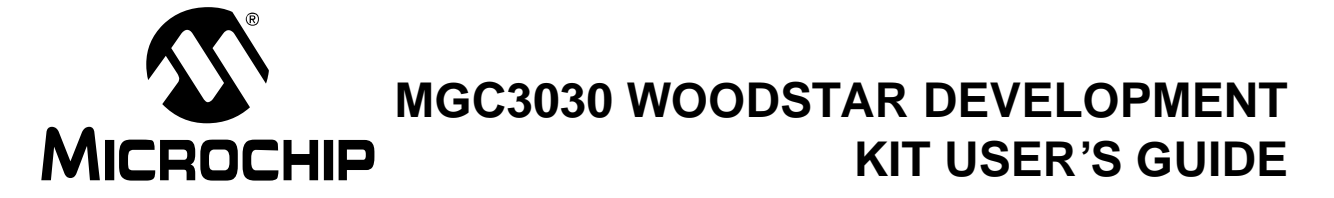

### <span id="page-40-3"></span><span id="page-40-0"></span>**Appendix C. Driver Installation Manual**

This section lists the steps to be taken in order to manually install the Windows CDC Driver on the PC.

#### <span id="page-40-1"></span>**C.1 OPEN DEVICE MANAGER**

While the Woodstar Development Board is connected to the PC press **Start**, right-click on **Computers** and select **Manage**. This will bring up the Computer Management window shown in [Figure C-1.](#page-40-4) On the left sidebar select **Device Manager**.

<span id="page-40-4"></span>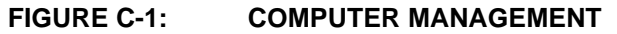

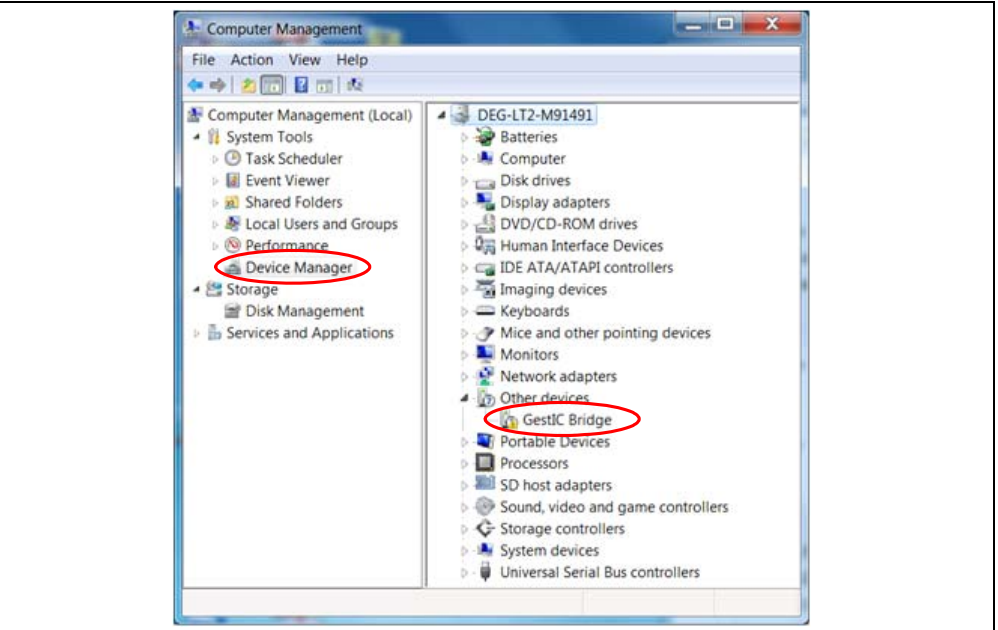

#### <span id="page-40-2"></span>**C.2 SELECT DEVICE**

- 1. Right Click on **GestIC Bridge** and select **Update Driver Software**.
- 2. Select **Search Method**
- 3. The window shown in [Figure C-2](#page-41-2) will open. Choose **Browse my Computer** for driver software.

### **MGC3030 Woodstar Development Kit User's Guide**

<span id="page-41-2"></span>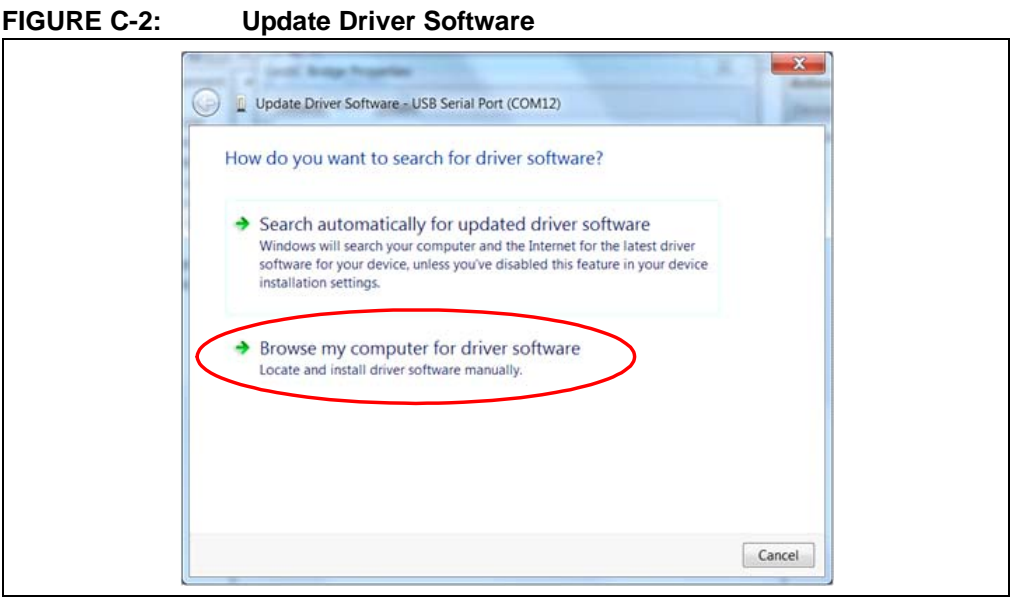

### <span id="page-41-0"></span>**C.3 LOCATE DRIVER**

- 1. Click **Browse** and navigate to the driver files on your local drive (refer to [Figure C-3](#page-41-3)).
- 2. Press **Next** and the driver will be installed.

#### <span id="page-41-3"></span>**FIGURE C-3: Browse for Driver Software**

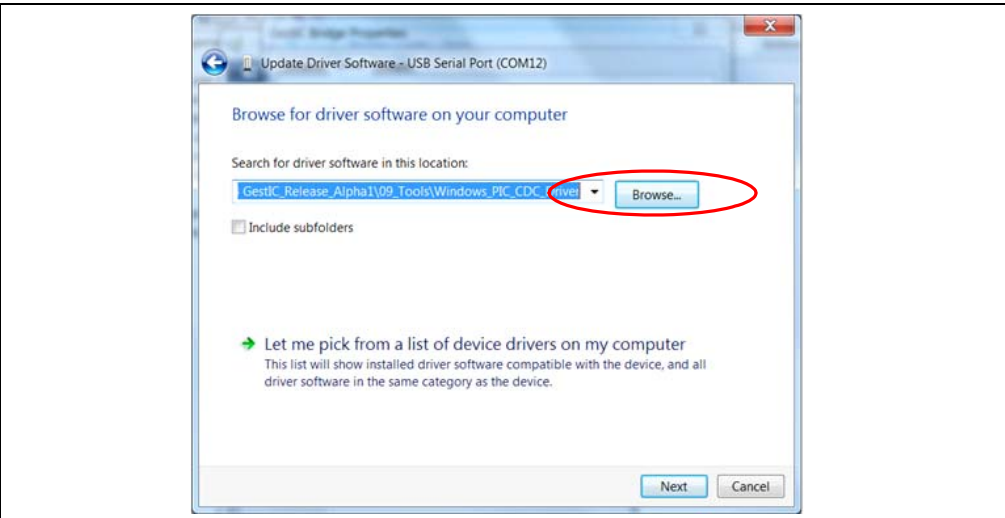

#### <span id="page-41-1"></span>**C.4 VERIFY COMMUNICATION**

The driver is properly installed and the communication between the PC and the Woodstar Development Board is successfully established when LED 1 and LED 2 blink alternatively.

<span id="page-42-0"></span>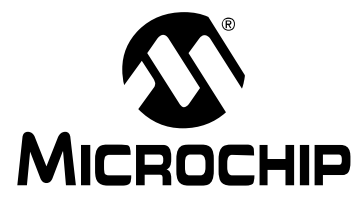

## **MGC3030 WOODSTAR DEVELOPMENT KIT USER'S GUIDE**

### <span id="page-42-1"></span>**Appendix D. Glossary**

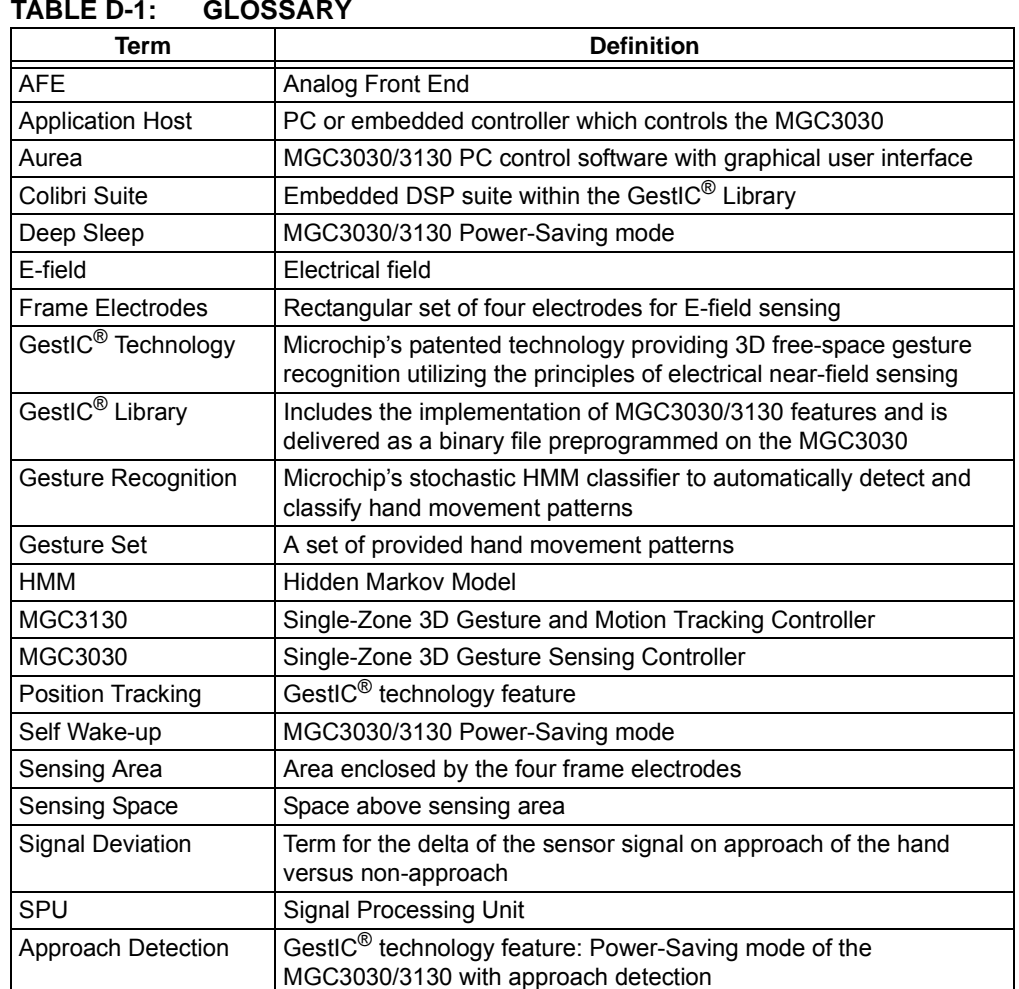

#### **TABLE D-1: GLOSSARY**

**NOTES:**

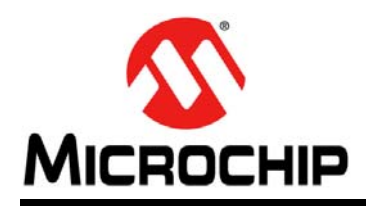

### **Worldwide Sales and Service**

#### <span id="page-44-0"></span>**AMERICAS**

**Corporate Office** 2355 West Chandler Blvd. Chandler, AZ 85224-6199 Tel: 480-792-7200 Fax: 480-792-7277 Technical Support: [http://www.microchip.com/](http://support.microchip.com) support

Web Address: www.microchip.com

**Atlanta** Duluth, GA Tel: 678-957-9614 Fax: 678-957-1455

**Austin, TX** Tel: 512-257-3370

**Boston** Westborough, MA Tel: 774-760-0087 Fax: 774-760-0088

**Chicago** Itasca, IL Tel: 630-285-0071 Fax: 630-285-0075

**Cleveland** Independence, OH Tel: 216-447-0464 Fax: 216-447-0643

**Dallas** Addison, TX Tel: 972-818-7423 Fax: 972-818-2924

**Detroit** Novi, MI Tel: 248-848-4000

**Houston, TX**  Tel: 281-894-5983

**Indianapolis** Noblesville, IN Tel: 317-773-8323 Fax: 317-773-5453

**Los Angeles** Mission Viejo, CA Tel: 949-462-9523 Fax: 949-462-9608

**New York, NY**  Tel: 631-435-6000

**San Jose, CA**  Tel: 408-735-9110

**Canada - Toronto** Tel: 905-673-0699 Fax: 905-673-6509

#### **ASIA/PACIFIC**

**Asia Pacific Office** Suites 3707-14, 37th Floor Tower 6, The Gateway Harbour City, Kowloon Hong Kong Tel: 852-2943-5100 Fax: 852-2401-3431

**Australia - Sydney** Tel: 61-2-9868-6733 Fax: 61-2-9868-6755

**China - Beijing** Tel: 86-10-8569-7000 Fax: 86-10-8528-2104

**China - Chengdu** Tel: 86-28-8665-5511 Fax: 86-28-8665-7889

**China - Chongqing** Tel: 86-23-8980-9588 Fax: 86-23-8980-9500

**China - Hangzhou** Tel: 86-571-8792-8115 Fax: 86-571-8792-8116

**China - Hong Kong SAR** Tel: 852-2943-5100

Fax: 852-2401-3431

**China - Nanjing** Tel: 86-25-8473-2460

Fax: 86-25-8473-2470 **China - Qingdao** Tel: 86-532-8502-7355 Fax: 86-532-8502-7205

**China - Shanghai** Tel: 86-21-5407-5533 Fax: 86-21-5407-5066

**China - Shenyang** Tel: 86-24-2334-2829 Fax: 86-24-2334-2393

**China - Shenzhen** Tel: 86-755-8864-2200 Fax: 86-755-8203-1760

**China - Wuhan** Tel: 86-27-5980-5300 Fax: 86-27-5980-5118

**China - Xian** Tel: 86-29-8833-7252 Fax: 86-29-8833-7256

**China - Xiamen** Tel: 86-592-2388138 Fax: 86-592-2388130

**China - Zhuhai** Tel: 86-756-3210040 Fax: 86-756-3210049

#### **ASIA/PACIFIC**

**India - Bangalore** Tel: 91-80-3090-4444 Fax: 91-80-3090-4123

**India - New Delhi** Tel: 91-11-4160-8631 Fax: 91-11-4160-8632

**India - Pune** Tel: 91-20-3019-1500

**Japan - Osaka** Tel: 81-6-6152-7160 Fax: 81-6-6152-9310

**Japan - Tokyo** Tel: 81-3-6880- 3770 Fax: 81-3-6880-3771

**Korea - Daegu** Tel: 82-53-744-4301 Fax: 82-53-744-4302

**Korea - Seoul** Tel: 82-2-554-7200 Fax: 82-2-558-5932 or 82-2-558-5934

**Malaysia - Kuala Lumpur** Tel: 60-3-6201-9857 Fax: 60-3-6201-9859

**Malaysia - Penang** Tel: 60-4-227-8870 Fax: 60-4-227-4068

**Philippines - Manila** Tel: 63-2-634-9065 Fax: 63-2-634-9069

**Singapore** Tel: 65-6334-8870 Fax: 65-6334-8850

**Taiwan - Hsin Chu** Tel: 886-3-5778-366 Fax: 886-3-5770-955

**Taiwan - Kaohsiung** Tel: 886-7-213-7830

**Taiwan - Taipei** Tel: 886-2-2508-8600 Fax: 886-2-2508-0102

**Thailand - Bangkok** Tel: 66-2-694-1351 Fax: 66-2-694-1350

#### **EUROPE**

**Austria - Wels** Tel: 43-7242-2244-39 Fax: 43-7242-2244-393 **Denmark - Copenhagen** Tel: 45-4450-2828 Fax: 45-4485-2829

**France - Paris** Tel: 33-1-69-53-63-20 Fax: 33-1-69-30-90-79

**Germany - Dusseldorf** Tel: 49-2129-3766400

**Germany - Munich** Tel: 49-89-627-144-0 Fax: 49-89-627-144-44

**Germany - Pforzheim** Tel: 49-7231-424750

**Italy - Milan**  Tel: 39-0331-742611 Fax: 39-0331-466781

**Italy - Venice** Tel: 39-049-7625286

**Netherlands - Drunen** Tel: 31-416-690399 Fax: 31-416-690340

**Poland - Warsaw** Tel: 48-22-3325737

**Spain - Madrid** Tel: 34-91-708-08-90 Fax: 34-91-708-08-91

**Sweden - Stockholm** Tel: 46-8-5090-4654

**UK - Wokingham** Tel: 44-118-921-5800 Fax: 44-118-921-5820

03/25/14

### **Mouser Electronics**

Authorized Distributor

Click to View Pricing, Inventory, Delivery & Lifecycle Information:

[Microchip](http://www.mouser.com/microchip): [DM160226](http://www.mouser.com/access/?pn=DM160226)

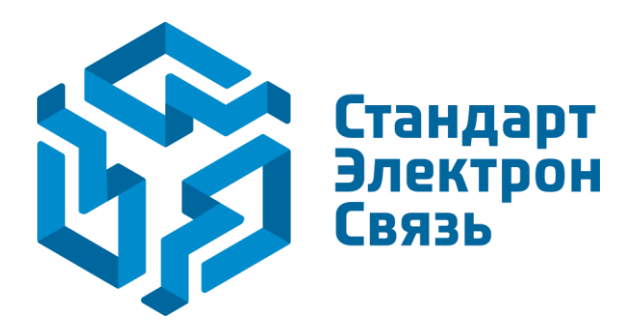

Мы молодая и активно развивающаяся компания в области поставок электронных компонентов. Мы поставляем электронные компоненты отечественного и импортного производства напрямую от производителей и с крупнейших складов мира.

Благодаря сотрудничеству с мировыми поставщиками мы осуществляем комплексные и плановые поставки широчайшего спектра электронных компонентов.

Собственная эффективная логистика и склад в обеспечивает надежную поставку продукции в точно указанные сроки по всей России.

Мы осуществляем техническую поддержку нашим клиентам и предпродажную проверку качества продукции. На все поставляемые продукты мы предоставляем гарантию .

Осуществляем поставки продукции под контролем ВП МО РФ на предприятия военно-промышленного комплекса России , а также работаем в рамках 275 ФЗ с открытием отдельных счетов в уполномоченном банке. Система менеджмента качества компании соответствует требованиям ГОСТ ISO 9001.

Минимальные сроки поставки, гибкие цены, неограниченный ассортимент и индивидуальный подход к клиентам являются основой для выстраивания долгосрочного и эффективного сотрудничества с предприятиями радиоэлектронной промышленности, предприятиями ВПК и научноисследовательскими институтами России.

С нами вы становитесь еще успешнее!

#### **Наши контакты:**

**Телефон:** +7 812 627 14 35

**Электронная почта:** [sales@st-electron.ru](mailto:sales@st-electron.ru)

**Адрес:** 198099, Санкт-Петербург, Промышленная ул, дом № 19, литера Н, помещение 100-Н Офис 331